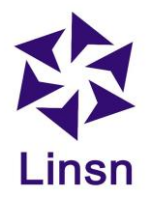

# **LedSet User's Manual**

**V2.6.1**

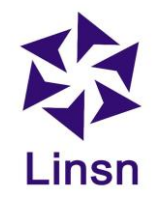

# **Contents**

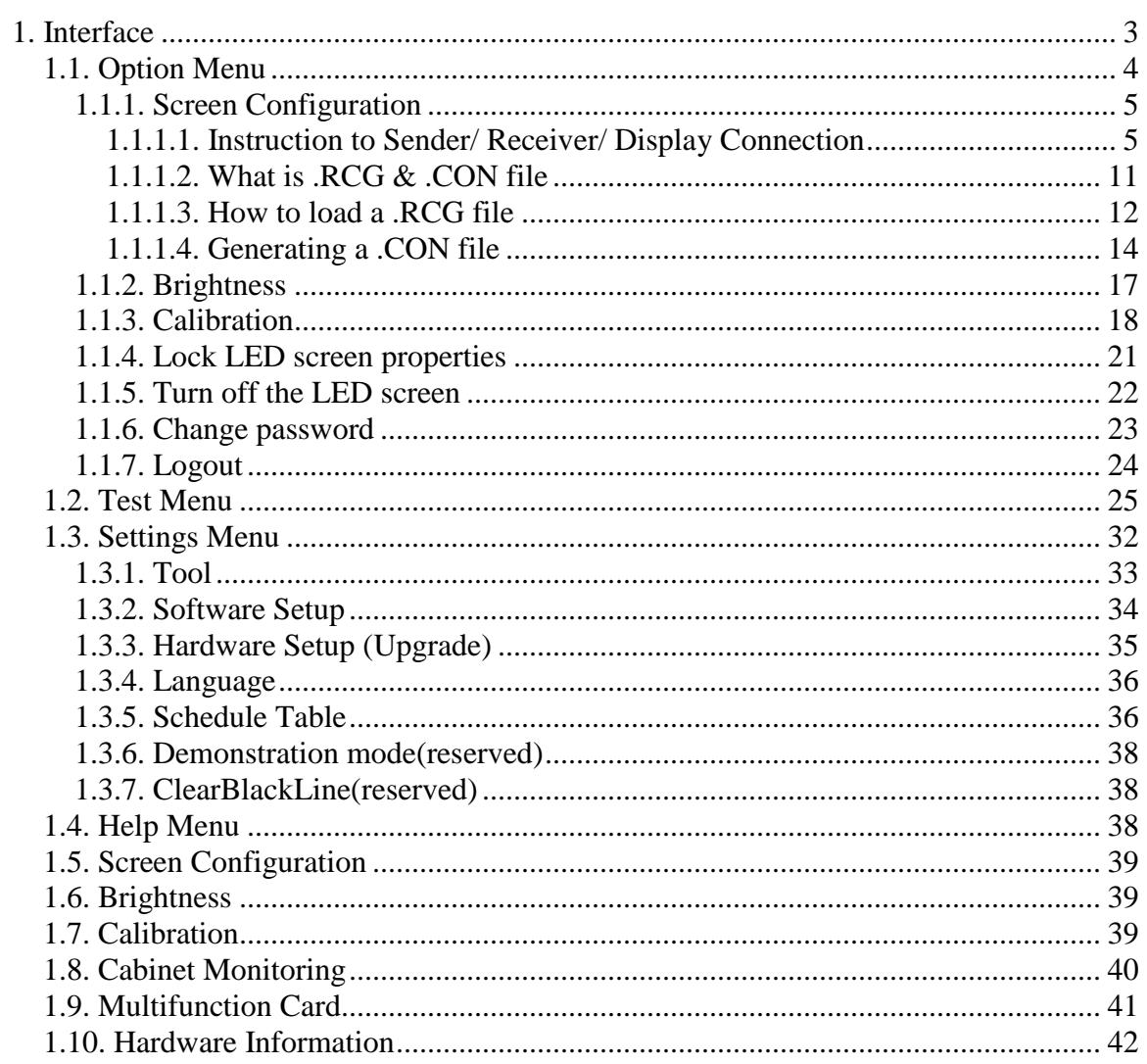

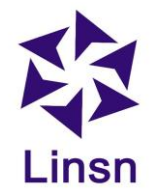

### **About LedSet**

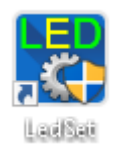

LedSetV2.6 is a software for setup only, such as generating .RCG&.CON file, brightness control and monitor, etc. For playing videos or pictures, please use LEDStudio.

# <span id="page-2-0"></span>**1. Interface**

After installing and launching LedSet on your computer, you will see the following interface.

|                        | LedSet 2.6              |                   |             |                       |                        |                      | $\times$ |
|------------------------|-------------------------|-------------------|-------------|-----------------------|------------------------|----------------------|----------|
| Menu-                  | Option( $Q$ )           | Test(1)           | Settings(S) | Help(H)               |                        |                      |          |
| <b>Shortcut</b>        | Screen<br>Configuration | <b>Brightness</b> | Calibration | Cabinet<br>Monitoring | Multi-function<br>Card |                      |          |
| Hardware Information - | Hardware Information    |                   |             |                       |                        |                      |          |
|                        | Hardware                | 84.DB             |             | Com Port:             |                        | COM3<br>$\checkmark$ |          |
|                        | Model                   | <b>TS802D</b>     |             | Sender number         |                        |                      |          |
|                        |                         |                   |             |                       | Detect                 | Disconnect           |          |
| Serial port status     | Serial port State:      | Connected         |             |                       |                        | 2017-10-09 11:38:44  |          |

**Figure 1**

**Note**: You have to connect the USB cable from PC to sending card **before** you do the setup (such as generating .RCG&.CON file, brightness control and monitor and etc.).

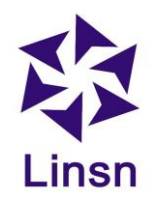

# <span id="page-3-0"></span>**1.1. Option Menu**

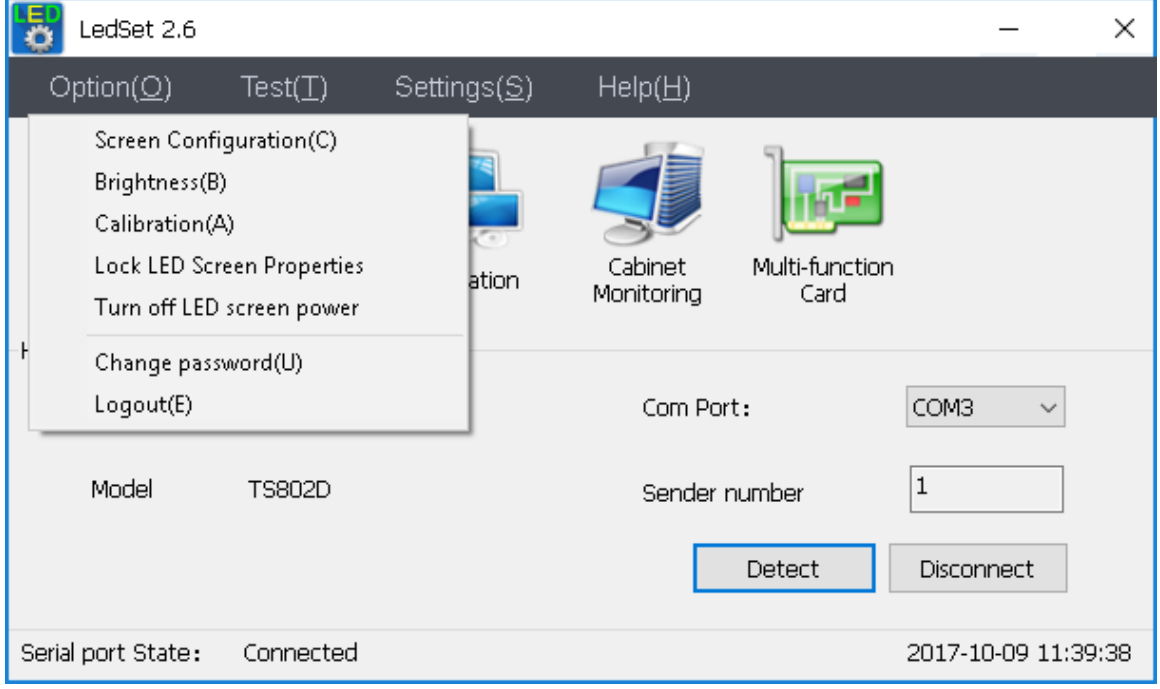

**Figure 2**

- **Screen Configuration**: to generate/adjust .RCG/.CON file via **sender/receiver/display connection** inferface
- **Brightness**: to adjust brightness/contrast/color temperature/Gamma manually
- **Calibration**: a calibration remote server, works with LED Correction(Linsn's calibration software)
- **Lock LED Screen Properties**: to freeze what is currently being displayed on the LED screen
- **Turn off LED screen power**: works with multifunction board (EX902/EX906 and etc) to turn off the power of the LED screen; if no multifunction board connected, enabling this option will just turn off the video signal
- **Change password**: to manage the password for **Screen Configuration** and LedSet
- **Logout(E)**: to prevent others from changing the settings in **Screen Configuration**

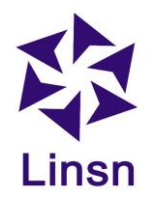

### <span id="page-4-0"></span>**1.1.1. Screen Configuration**

### <span id="page-4-1"></span>**1.1.1.1. Instruction to Sender/ Receiver/ Display Connection**

#### **Sender**

**Note**:The key thing needs to be set on the sender page is **Resolution** when you are trying to set the sending card. Please adjust the resolution to the same as your computer's resolution. If you have video processor connected, please keep sender's resolution the same as the processor's output resolution. After everything is done, click **Save to sender**.

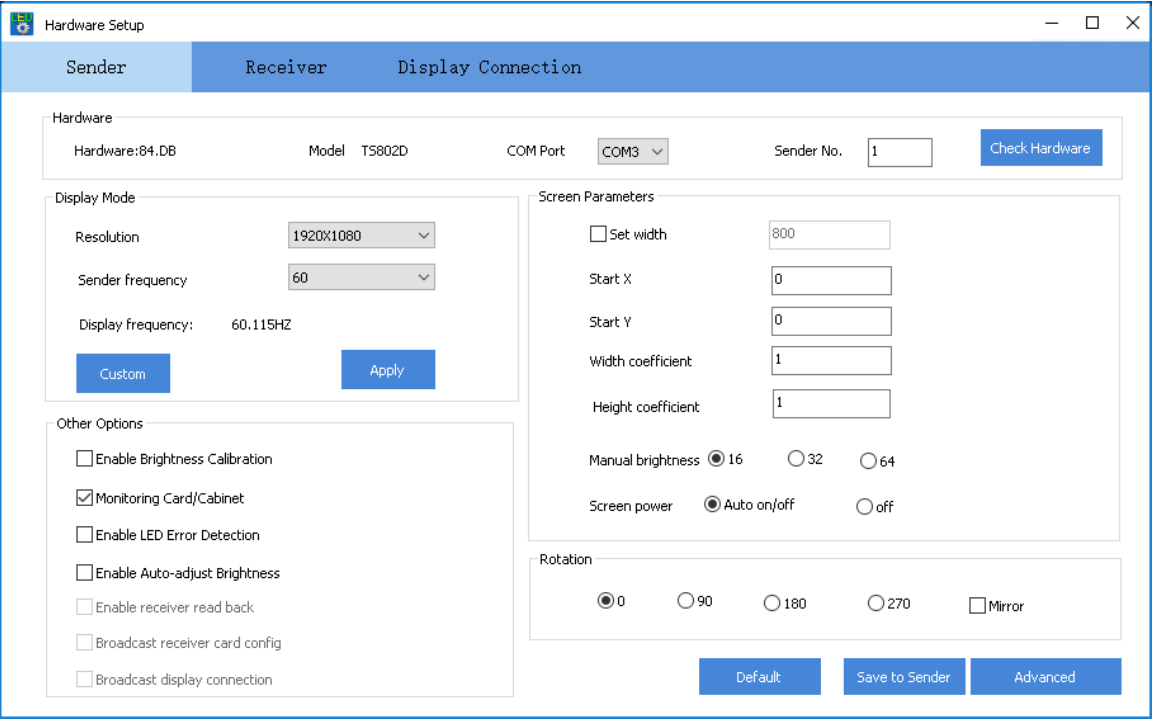

**Figure 3**

#### **Hardware**

If the sending card communicates with the PC well via the USB cable, infomation of **Hardware** and **Model** will be shown as in figure below.

| Hardware:84.DB | T5802D<br>Model | COM Port<br>COM3 | Sender No. |  |
|----------------|-----------------|------------------|------------|--|
|                |                 | T.               |            |  |

**Figure 4**

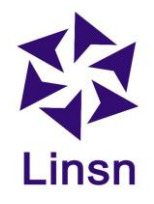

 If 00.DB and Unknown appears like the following figure, please check the USB connection before you do the setup.

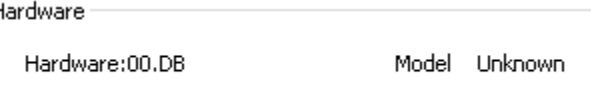

**Figure 5**

#### **Display Mode**

This option is to set the resolution/frequency of the sending card. Commonly keep it the same as your monitor's/video processor's output.

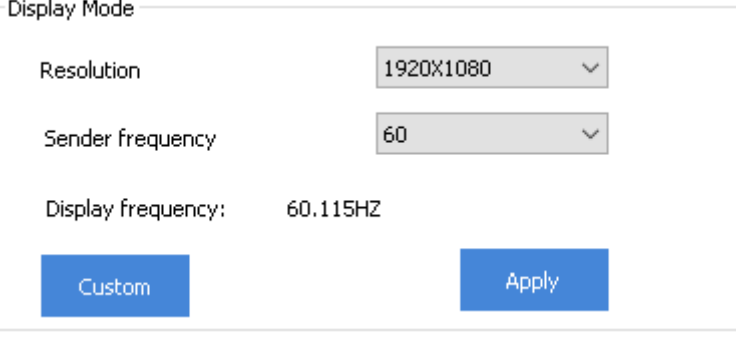

**Figure 6**

#### **Other options**

- Enable Calibration: select it to use the loaded calibrating data
- Monitoring Card/Cabinet: select it enable the **Cabinet Monitoring** function
- Enable LED Error Detection: requires the LED module to use pixel-detection IC and new type of receiving card
- Enable Auto-adjust Brightness: select it to enable the auto- adjusting brightness function
- Enable receiver read back: reserved
- Broadcast receiver readback: reserved
- **Broadcast display connection: reserved**

#### **Screen Parameters**

- Set width: use in some situation
- Start  $X/Y$ : set the coordinate of the display area
- Width/Height Coefficient: zoom in image of the desktop **e.g.** If you have a LED screen whose size is 512\*256 pixels, and the resolution of you monitor is 1024\*768 pixels. For zooming in the image of the monitor to fit into the LED screen, you need to: a.Calculate width coefficient=512/1024= 0.5; height coefficient=256/768=0.33. b.Input the width and height coefficient respectively. c. Click **Save on Sender**
- **Manual brighness: set the brightness asjustment scale for sender box**

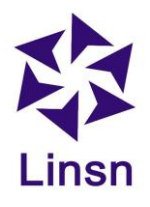

Screen power: **Auto on/off** is set by default Foreen Parameters

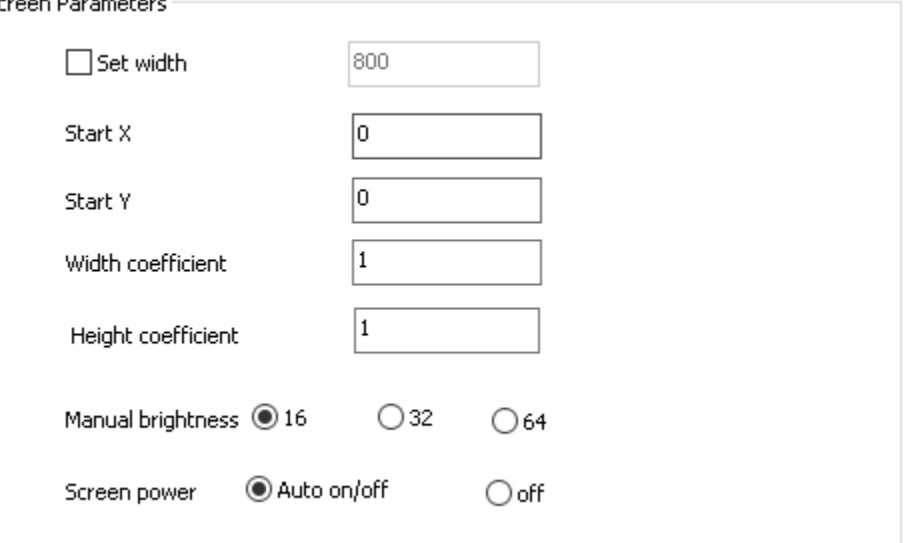

**Figure 7**

#### **Rotation**

Rotate the image that the sending card connecting to.

#### **Receiver**

**Note**: Do not click **Send to Receiver/Save to Receiver** if you are not familiar with Linsn's control system

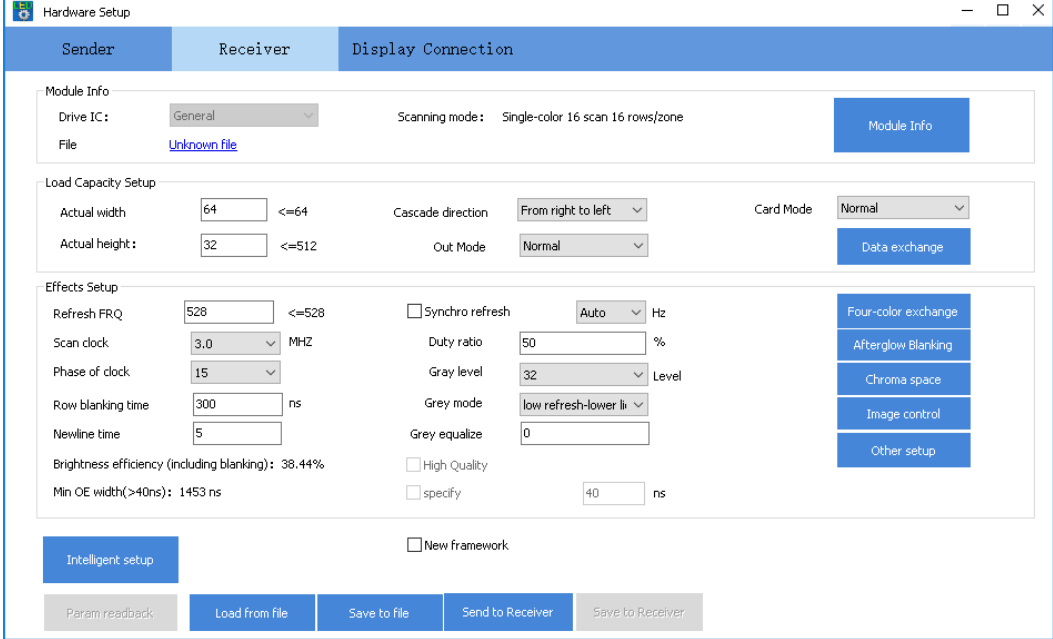

**Figure 8**

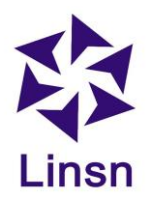

- **Synchronous refresh:** Tick it to make the LED screen synchronize with computer, and refresh rate is multiple of graphic card frequency. If the module is using PWM IC, this option would be locked.
- **Scan clock**: It depends on the design and performance of the module. The better performance gets by higher scan clock, resulting in longer width of receiver supports. Generally 16.67 or 18.75 MHZ is recommended.
- **Gray level**: High gray level means high quality of display effect and stronger color expression of LED screen. Generally for dual-color screen 256 gray level is enough. For full-color screen, it is suggested to use 65536 (select high refresh mode in **Gray mode**).
- **Gray mode**: This can be switch between high and low refresh mode, in low refresh mode the refresh rate is lower, generally high refresh mode for full-color screen is recommended.
- **Row blanking time**: Effective value: 10-200000. If lower ghosting effect appears, changing this option can reduce it. Note: The higher low blanking time is lower brightness.
- **Actual width/height**: Load the **correct** .RCG file, before you send it to the receiver; please make sure that the actual width and actual height are the same with the panel of one receiver carrying. For example, you have a panel with W96\*H96 pixels, so you have to input W96\*H96 in software.

### **Display Connection**

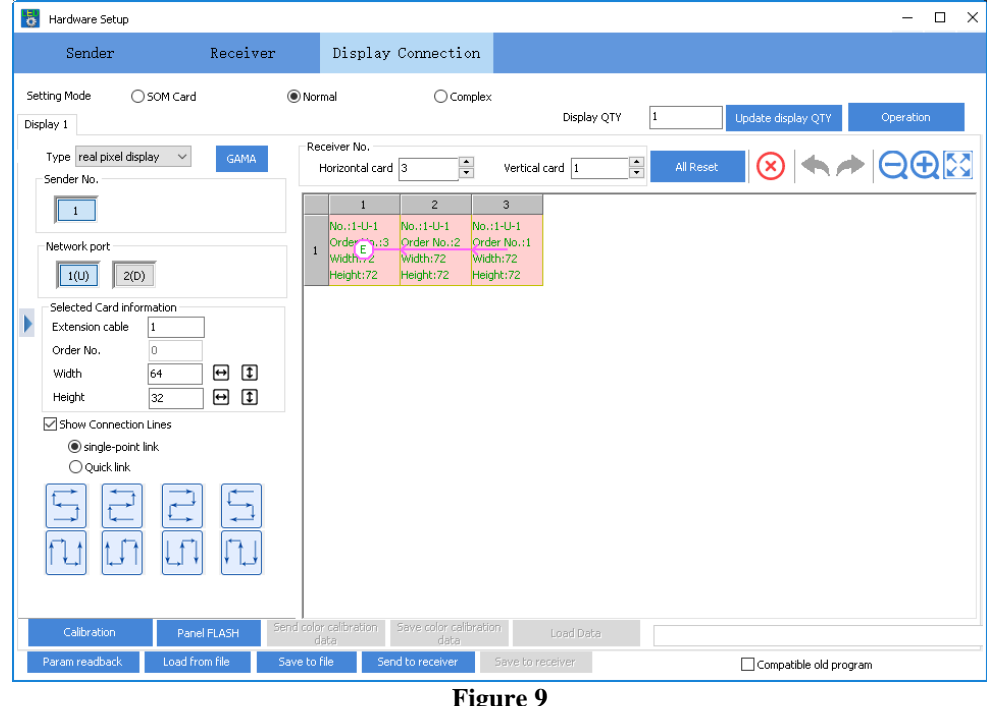

• **Display OTY**: In most case just keep this to 1.

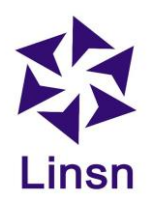

#### **Receiver No**:

.<br>Receiver Ni

- $\blacksquare$  Horizontal card  $\blacksquare$ <br>:enter the number of the receiving cards in width (try clicking on the text box and scrolling the mouse wheel)
- Vertical card  $\boxed{2}$  : enter the number of the receiving cards in height (try clicking on the text box and scrolling the mouse wheel)
- $\blacksquare$  All Reset : to clear all the info(order/width/height) in each square
	- : to clear the info(order/width/height) for the selected square

 $\sum_{n=1}^{\infty}$  : zooming out; zooming in; back to the original size

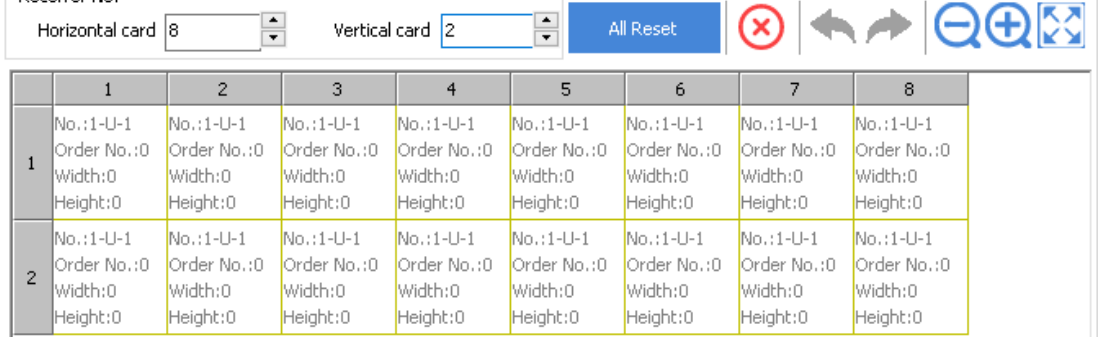

**Figure 10**

**Sender No/Network port/Selected Card information**

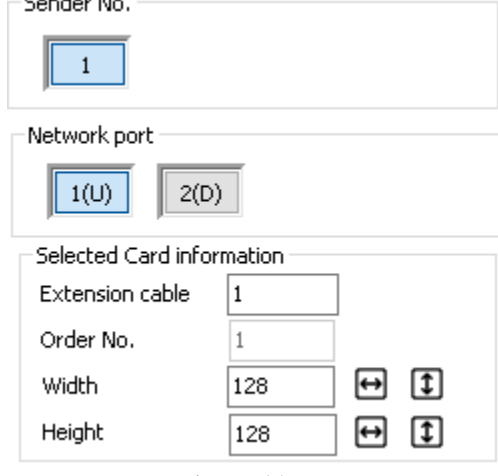

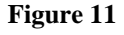

- **Sender No.:** If there is more than one sending card connecting, please select the corresponding number.
- **Network port:** There are two ports on the TS802D sending card. The one next to the LED lights is U, and the other one is D.

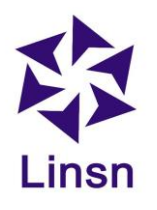

- **Order No.:** The receiving card that connects to sending card directly is the No.1 card (Note:stand in front of the LED screen when checking the order)
- **Width:** Pixels' width that one receiving card connects.
- **Height:** Pixels' height that one receiving card connects.

Fill the above info depending on the real connection, click on a random square and the info will be filled out the selected square automatically.

.<br>Peceiver No

|                | Horizontal card 18 | $\div$         |              | Vertical card 2 | $\div$       | All Reset   | (x)         | <b>← → IQAX</b> |
|----------------|--------------------|----------------|--------------|-----------------|--------------|-------------|-------------|-----------------|
|                |                    | $\overline{2}$ | 3            | $\overline{4}$  | 5            | 6           |             | 8               |
|                | INo.: 1-U-1        | $No.:1-U-1$    | $No.:1-U-1$  | $No.:1-U-1$     | $No.:1-U-1$  | $No.:1-U-1$ | $No.:1-U-1$ | $No.:1-U-1$     |
|                | Order No.:1        | Order No.: 0   | Order No.: 0 | Order No.:0     | Order No.:0  | Order No.:0 | Order No.:0 | Order No.: 0    |
|                | Width:128          | Width:0        | Width:0      | Width:0         | Width:0      | Width:0     | Width:0     | Width:0         |
|                | Height: 128        | Height:0       | Height:0     | Height:0        | Height:0     | Height:0    | Height:0    | Height:0        |
| $\overline{2}$ | INo.: 1-U-1        | $No.:1-U-1$    | $No.:1-U-1$  | $No.:1-U-1$     | $No.:1-U-1$  | $No.:1-U-1$ | $No.:1-U-1$ | $No.:1-U-1$     |
|                | Order No.:0        | Order No.: 0   | Order No.: 0 | Order No.:0     | Order No.: 0 | Order No.:0 | Order No.:0 | Order No.:0     |
|                | lWidth:0           | Width:0        | Width:0      | Width:0         | Width:0      | Width:0     | Width:0     | Width:0         |
|                | Height:0           | Height:0       | Height:0     | Height:0        | Height:0     | Height:0    | Height:0    | Height:0        |

**Figure 12**

- **Show Connection Lines:** select it to show the linking direction in lines
- **Single-point link:** set the order one by one by clicking the corresponding square
- <span id="page-9-0"></span>• Ouick link:
	- a. Select one of the eight direction modes below depending on the real connection

**O** Quick link

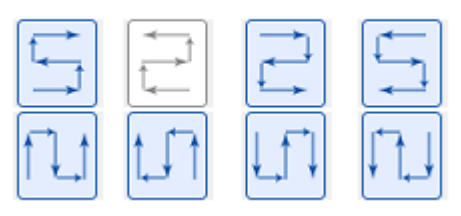

**Figure 13**

b. Click the first square (stands for the **first** receiving card of the area that you need to set), hold down the left mouse button and drag it untill the disired area is covered with black.

|                | Keceiver No.<br>Horizontal card 18 | $\div$         |             | Vertical card 2 | $\div$      | All Reset   | $\mathbf{(x)}$ | $\blacktriangleright \blacktriangle$ $\ominus \oplus \boxtimes$ |
|----------------|------------------------------------|----------------|-------------|-----------------|-------------|-------------|----------------|-----------------------------------------------------------------|
|                |                                    | $\overline{2}$ | 3           | $\overline{4}$  | 5           | 6           |                | 8                                                               |
|                | $No.:1-U-1$                        | INo.: 1-U-1    | $No.:1-U-1$ | $No.:1-U-1$     | $No.:1-U-1$ | $No.:1-U-1$ | $No.:1-U-1$    | $No.:1-U-1$                                                     |
|                | Order No.:1                        | lOrder No.:0   | Order No.:0 | Order No.:0     | Order No.:0 | Order No.:0 | Order No.:0    | Order No.:0                                                     |
|                | Width:128                          | lwidth:0.      | Width:0     | lwidth:0.       | Width:0     | Width:0     | lWidth:0       | Width:0                                                         |
|                | Height:128                         | Height:0       | Height:0    | Height:0        | Height:0    | Height:0    | Height:0       | Height:0                                                        |
| $\overline{2}$ | $No.:1-U-1$                        | $No.:1-U-1$    | $No.:1-U-1$ | $No.:1-U-1$     | $No.:1-U-1$ | $No.:1-U-1$ | $No.:1-U-1$    | $No.:1-U-1$                                                     |
|                | Order No.:0                        | lOrder No.:0   | Order No.:0 | Order No.:0     | Order No.:0 | Order No.:0 | Order No.:0    | Order No.: 0                                                    |
|                | Width:0                            | Width:0        | Width:0     | lwidth:0        | Width:0     | Width:0     | lWidth:0       | Width:0                                                         |
|                | Height:0                           | Height:0       | Height:0    | Height:0        | Height:0    | Height:0    | Height:0       | Height:0                                                        |

**Figure 14**

c. Release the mouse and the rest of the square will be filled out

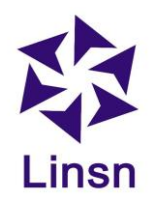

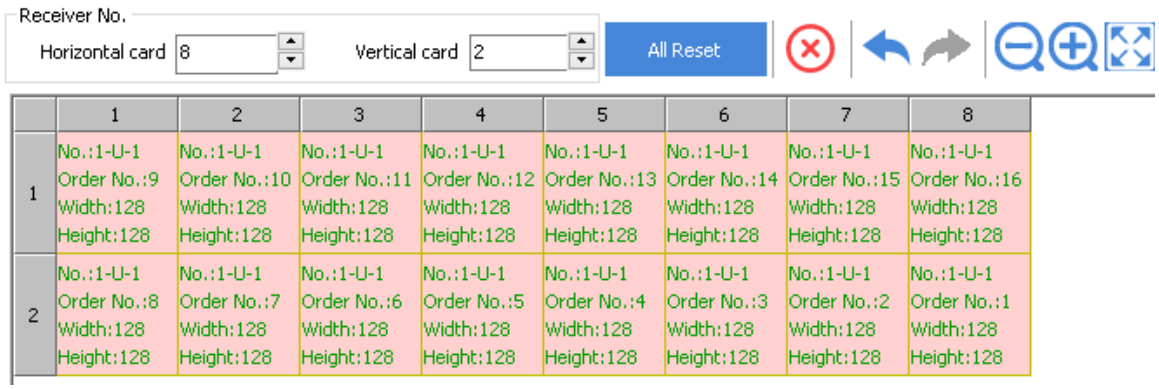

#### **Figure 15**

- **Send to receiver**: click it after you finish the setup
- **Save to receiver**: if the image is working on the LED screen, please click it to save the data to the receiver
- Save to file: you can also save the settings as a .CON file, so that you can just load the setting as you need it next time.

**Note**: go to [page14-16](#page-13-1) to check how to make a .CON file.

### <span id="page-10-0"></span>**1.1.1.2. What is .RCG & .CON file**

.RCG file is used to configuring the image of each single receiving card, and the .RCG file is already saved on each receiving card normally when you get the whole set of LED screen and control cards from the supplier. So the first time you set up the LED screen, you will get several repeated images whose number is the same as the number of the receiving cards (e.g. If you have 40 receiving cards, then you will have 40 repeated images on the LED screen). The LED screen below is working with correct .RCG file saving (showing repeated images of the top-left part on your desktop).

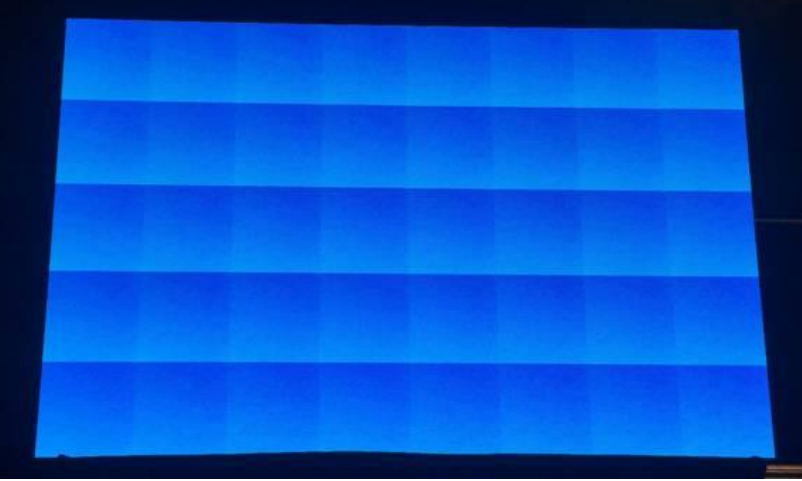

**Figure 16**

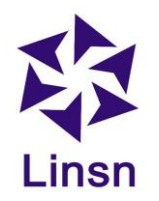

After you assemble the whole LED screen, you need to send a .CON file, in order to make the whole LED screen show image in one piece. You will get the perfect image below after sending a .CON file to the above LED screen.

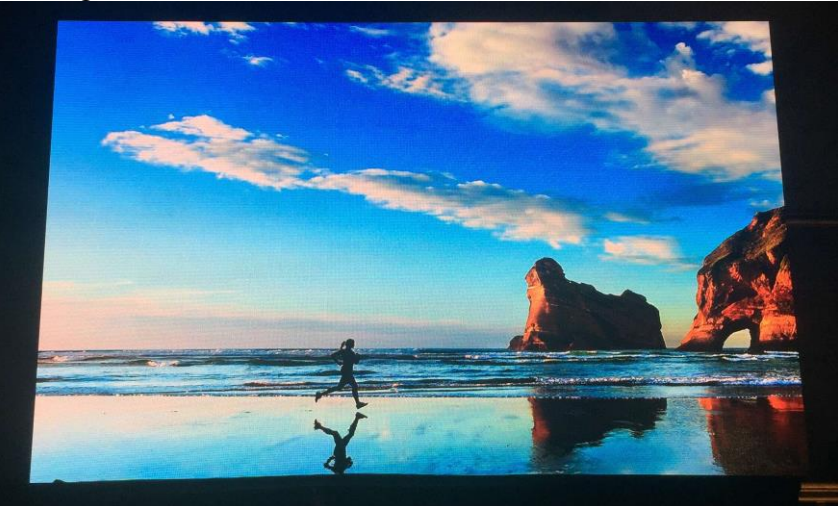

**Figure 17**

### <span id="page-11-0"></span>**1.1.1.3. How to load a .RCG file**

**Note:** Please do not send any random .RCG file to the cards if you are not familiar with Linsn's control system.

#### **Procedure:**

- a. Connect all the components well (PC->sending card->receiving card->LED screen)
- b. Click **Screen Configuration** to enter **Sender** tab, set the **Resolution** to the same as your PC's monitor and click **Save to Sender**. Go to the resolution settings interface on your PC and select the **duplicate/clone mode**.

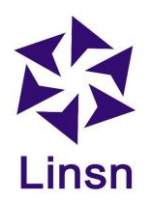

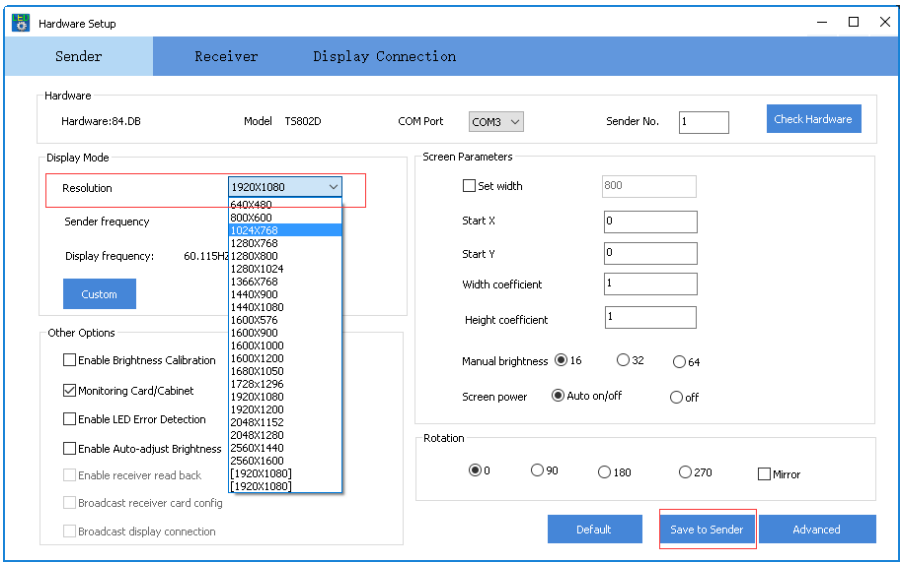

- **Figure 18**
- c. Go to the **Receiver** page. Load the .RCG file from **Load from file** and click **Send to Receiver** to see if one cabinet is working or not. If working, click **Save to Receiver** (this button will be enabled after clicking **Send to receiver**)

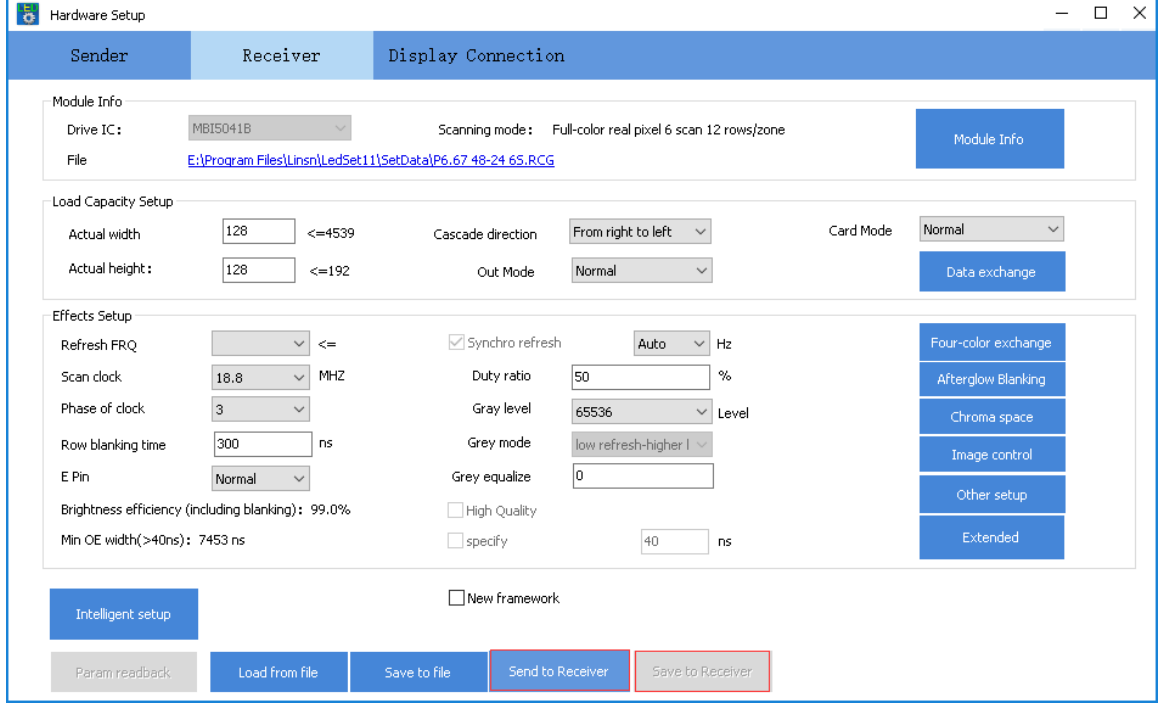

- **Figure 19**
- d. If the settings you adjusted are working, click **Save to file** to save the settings to an .RCG file, so that you can load the settings directly when you need it.

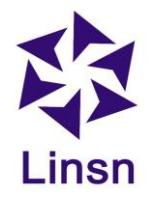

### <span id="page-13-1"></span><span id="page-13-0"></span>**1.1.1.4. Generating a .CON file**

**Note**: Please stand in front of the LED screen when you are checking the connecting direction of receiving cards.

After sending the corresponding .RCG file to the receivers, correct and repeated images will be shown on each cabinet as in the following picture.

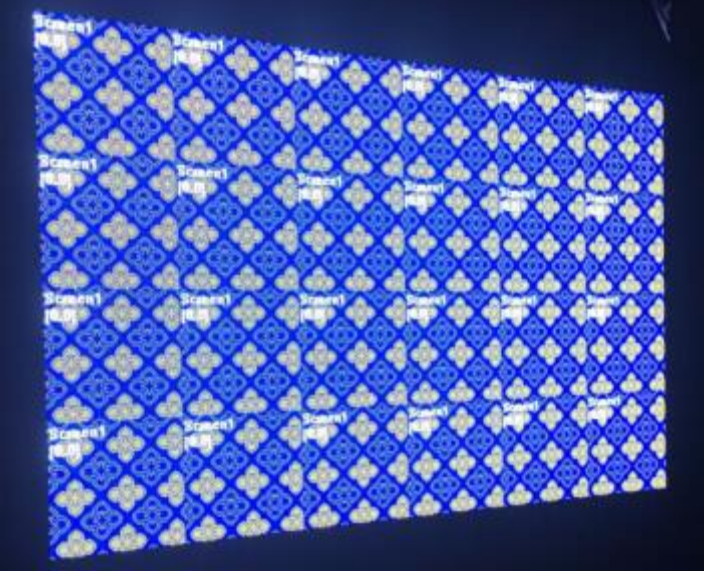

**Figure 20**

### **For connecting all the repeated images above together, you need to do:**

| Display 1                                                                                                    |                                                                            |                                                                                                    |                                                                                                    |                                                                                                    | <i>uspiay</i> ∨ i i                                                                                                    |                                                                                                    | ohnare aishig), 611      | Operation. |
|----------------------------------------------------------------------------------------------------|----------------------------------------------------------------------------|----------------------------------------------------------------------------------------------------|----------------------------------------------------------------------------------------------------|----------------------------------------------------------------------------------------------------|----------------------------------------------------------------------------------------------------|----------------------------------------------------------------------------------------------------|--------------------------|------------|
| Type real pixel display<br>Sender No.                                                                                                    | $\checkmark$<br><b>GAMA</b>                                                | Receiver No.                                                                                                    | $\frac{1}{\sqrt{2}}$<br>Horizontal card 6                                                                                                    | Vertical card 4                                                                                                    | $\div$                                                                                                    | All Reset                                                                                                    | <b>⊗ ← → ⊝⊕⊠</b>         |            |
| 1<br>Network port<br>2(D)<br>1(0)<br>Selected Card information<br>₽<br>Extension cable<br>Order No.<br>Width<br>Height<br>Show Connection Lines | 1<br>$\textcolor{red}{\textbf{I}}$<br>⊟<br>128<br>$\mathbf{E}$<br>⊟<br>128 | No.:1-U-1<br>Width:0<br>Height:0<br>$No.: 1 - U - 1$<br>$\overline{c}$<br>Width:0<br>Height:0<br>$No.: 1 - U - 1$<br>3<br>Width:0<br>Height:0 | $\overline{c}$<br>No.: 1-U-1<br>Order No.:0<br>Order No.: 0<br>Width:0<br>Height:0<br>$No.:1-U-1$<br>Order No.:0<br>Order No.: 0<br>Width:0<br>Height:0<br>$No.: 1 - LI - 1$<br>Order No.:0<br>Order No.: 0<br>Width:0<br>Height:0 | 3<br>$No.:1-U-1$<br>$No.:1-U-1$<br>Order No.: 0<br>Width:0<br>Width:0<br>Height:0<br>Height:0<br>$No.:1-U-1$<br>$No.:1 - U - 1$<br>Order No.: 0<br>Width:0<br>Width:0<br>Height:0<br>Height:0<br>$No.:1 - U - 1$<br>$No.:1-U-1$<br>Order No.: 0<br>Width:0<br>Width:0<br>Height:0<br>Height:0 | $\overline{4}$<br>5<br>$No.:1-U-1$<br>Order No.: 0<br>Order No.: 0<br>Width:0<br>Height:0<br>$No.:1-U-1$<br>Order No.: 0<br>Order No.: 0<br>Width:0<br>Height:0<br>$No.:1-U-1$<br>Order No.: 0<br>Order No.: 0<br>Width:0<br>Height:0 | 6<br>$No.:1-U-1$<br>Order No.: 0<br>Width:0<br>Height:0<br>$No.:1-U-1$<br>Order No.: 0<br>Width:0<br>Height:0<br>$No.:1-U-1$<br>Order No.: 0<br>Width:0<br>Height:0 |                          |            |
| () single-point link<br>O Quick link<br>Calibration                                                                                             | با<br>门<br>Panel FLASH                                                     | No.: 1-U-1<br>$\overline{4}$<br>Width:0<br>Height:0<br>Send color calibration<br>data                                                         | $No.:1-U-1$<br>Order No.: 0<br>Order No.: 0<br>Width:0<br>Height:0<br>Save color calibration<br>data                                                                                                    | $No.:1-U-1$<br>$No.:1-U-1$<br>Order No.: 0<br>Width:0<br>Width:0<br>Height:0<br>Height:0                                                                                                    | $No.:1-U-1$<br>Order No.: 0<br>Order No.: 0<br>Width:0<br>Height:0<br>Load Data                                                                                                    | No.: 1-U-1<br>Order No.: 0<br>Width:0<br>Height:0                                                                                                    |                          |            |
| Param readback                                                                                                    | Load from file                                                             | Save to file                                                                                                    | Send to receiver                                                                                                    | Save to receiver                                                                                                    |                                                                                                    |                                                                                                    | □ Compatible old program |            |

**Figure 21**

a. Input 6 in **Horizontal card**, and 4 in **Vertical card**

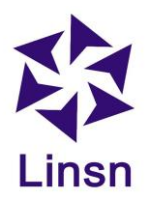

- b. Select U if the **network port** near the LED light on the sending card is connected
- c. Input 128 (pixels) in width and height separately (the above cabinet is 128\*128 pixels)
- d. Click on the square that corresponds to the first receiving card, and click the second square stands for the second receiving card till all the squares are covered if you select **single-point link**  $\mathcal{L}^{\text{max}}$  $\mathbf{r}$  $\mathbf{r}$  $\mathbf{r}$

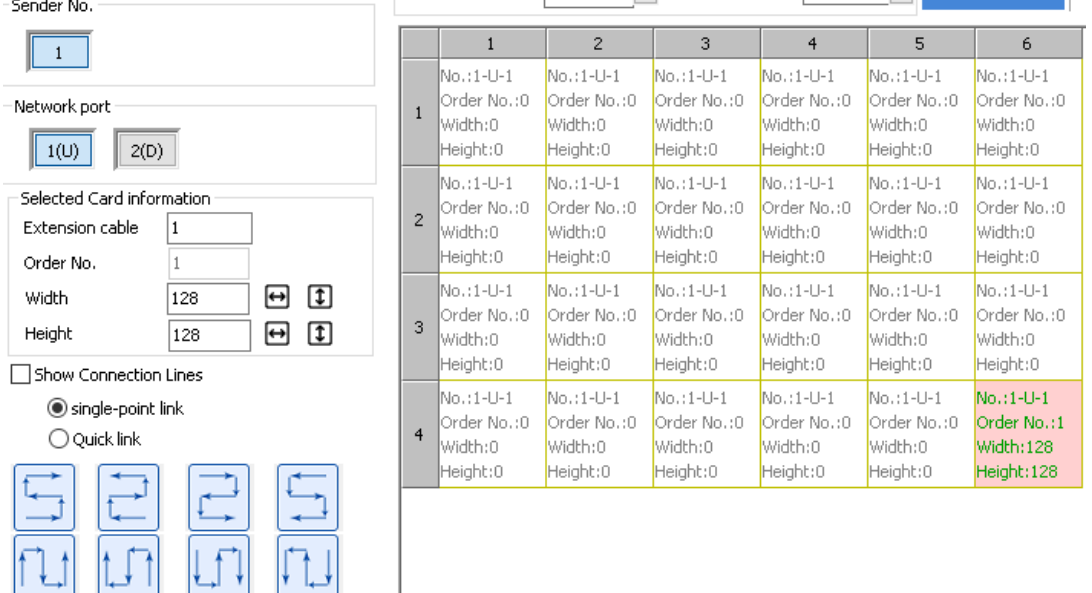

**Figure 22**

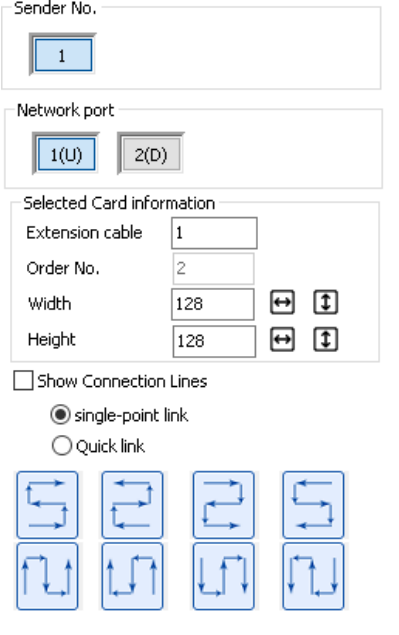

 $|| \cdot ||$   $|| \cdot || \cdot ||$ 

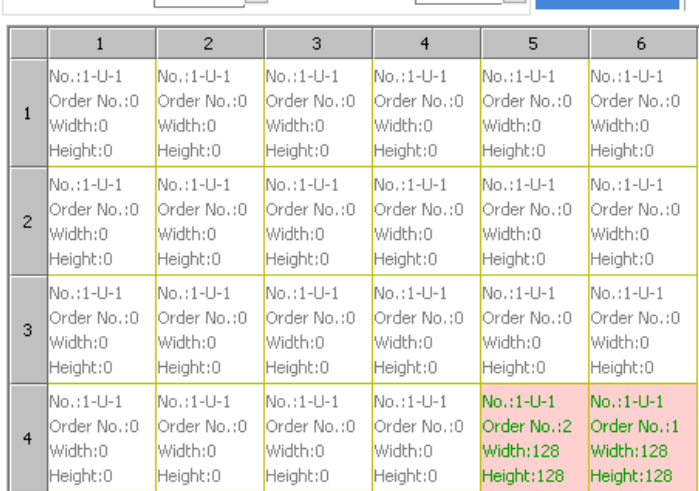

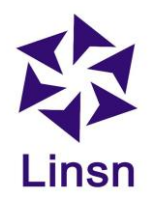

You can also select **Quick link** to finish the setup (see page 10-11 for detailed skills to set quick link).

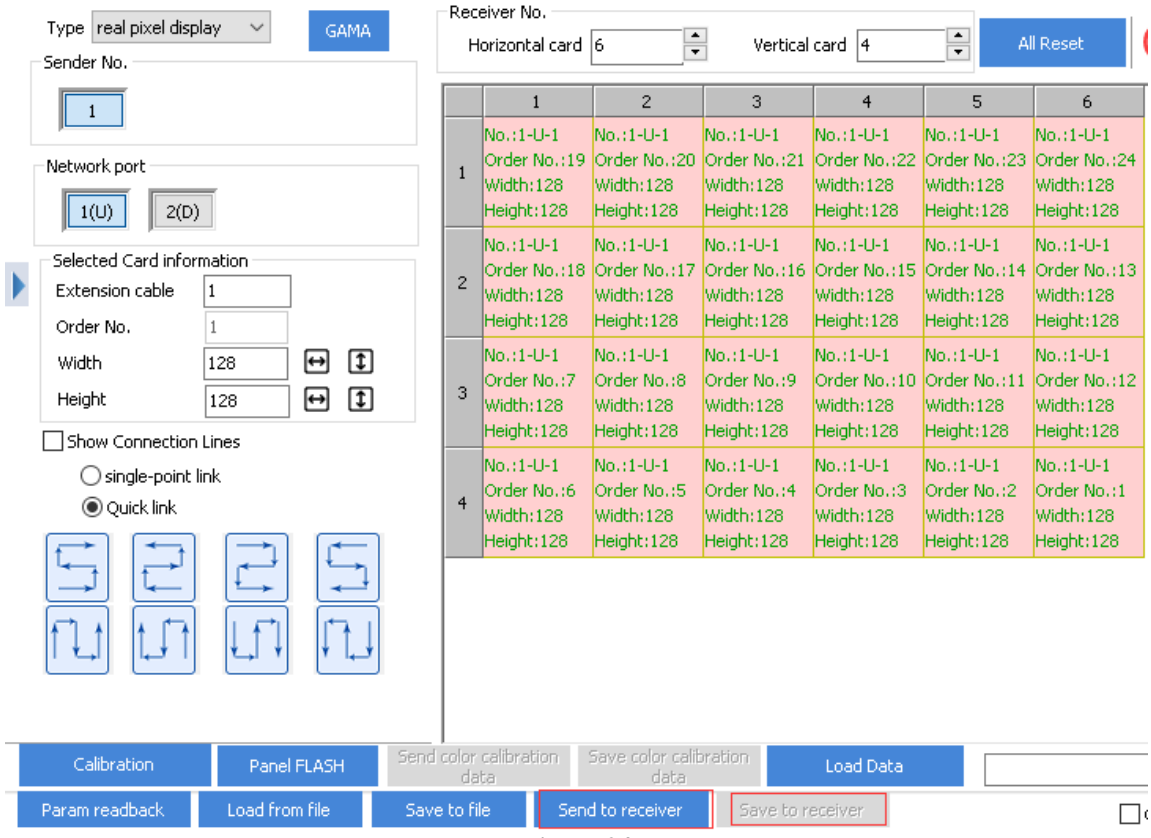

- e. After filling out all the squares, click **Send to receiver**. Don't forget to click **Save to Receiver** if the image is working well on the LED screen.
- f. You can save the above settings as a .CON file, and load it when you need it.

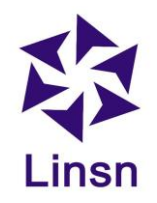

### <span id="page-16-0"></span>**1.1.2. Brightness**

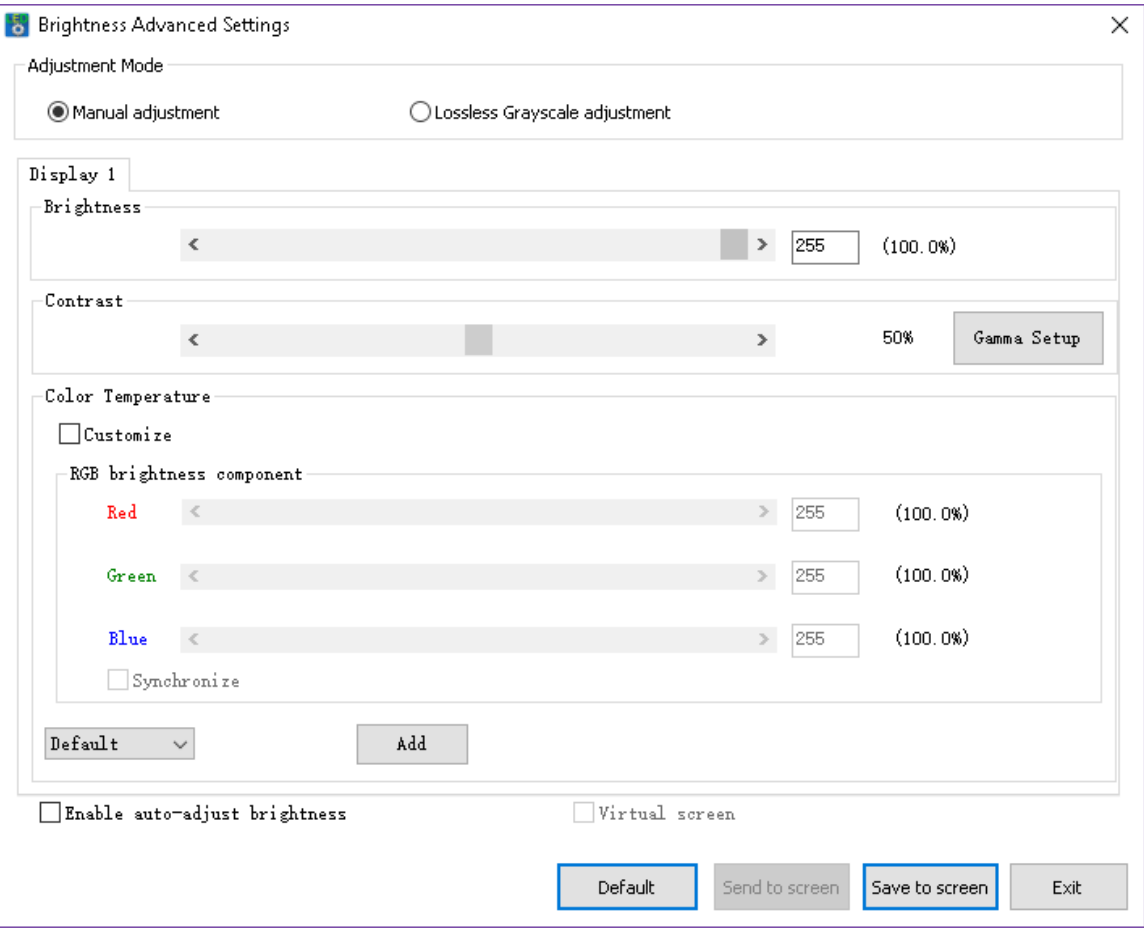

- Brightness: adjust the brightness manually
- Contrast: asjust the contrast manually
- Color Temperature
	- **Customize:check to enable RGB birghtness component**
	- RGB brightness component: Adjust brightness of red, green and blue manually
	- Add: Customize the color temperature that you need, ranging from 1000K to 40000K
- Enable auto-adjust brightness: Enable adjusting brightness automatically by multifunction card

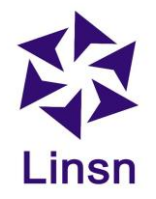

### <span id="page-17-0"></span>**1.1.3. Calibration**

This is a remote calibration sever which works with the LED Correction software. It is designed for the LED screen which is installed high or with large resolution but needs calibration in a far distance.

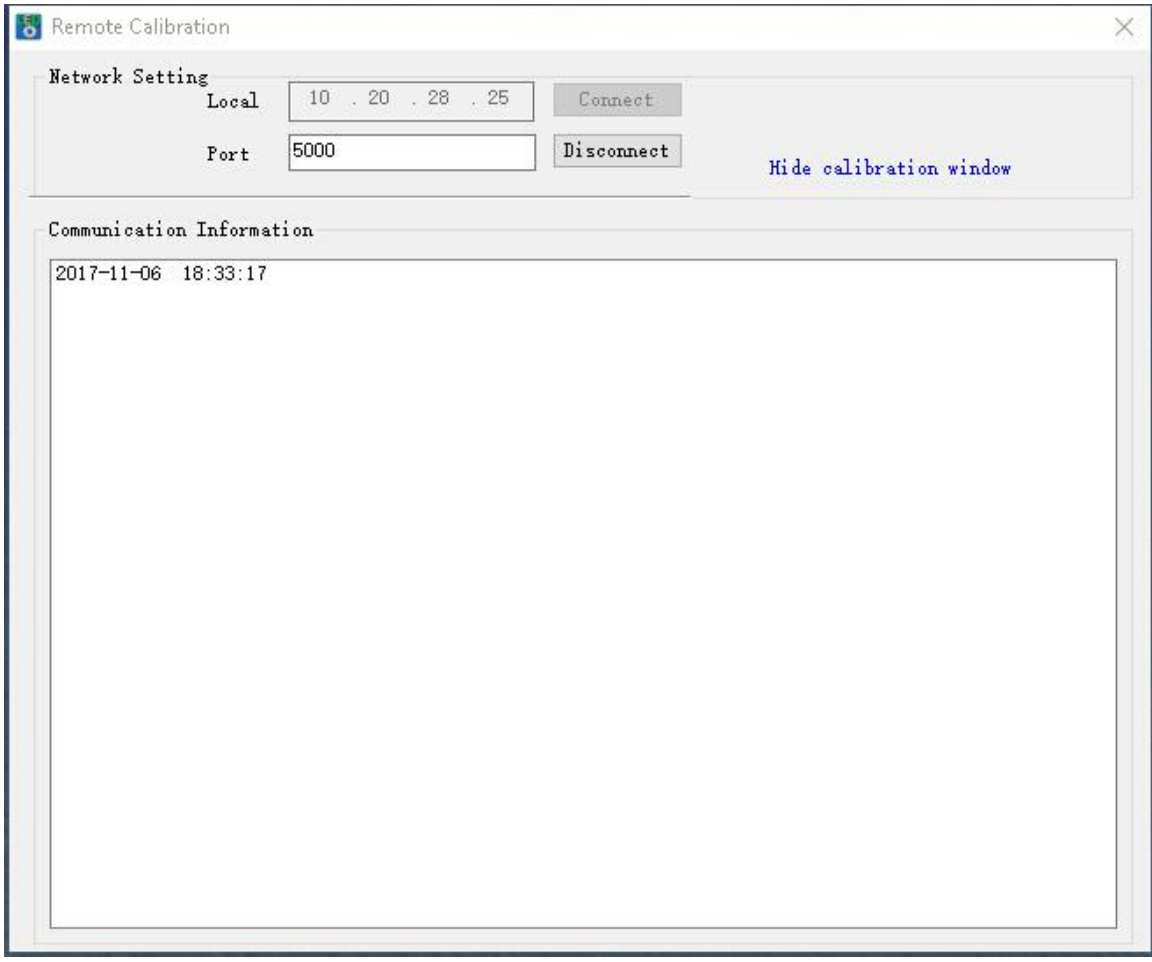

**Figure 26**

- Network Setting:
	- Local: IP address of the server which is connecting to the LED screen
	- Port: Comunication port (Keep it default)
- Comunication Information: Showing connection status of the server and client.

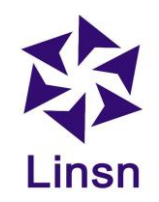

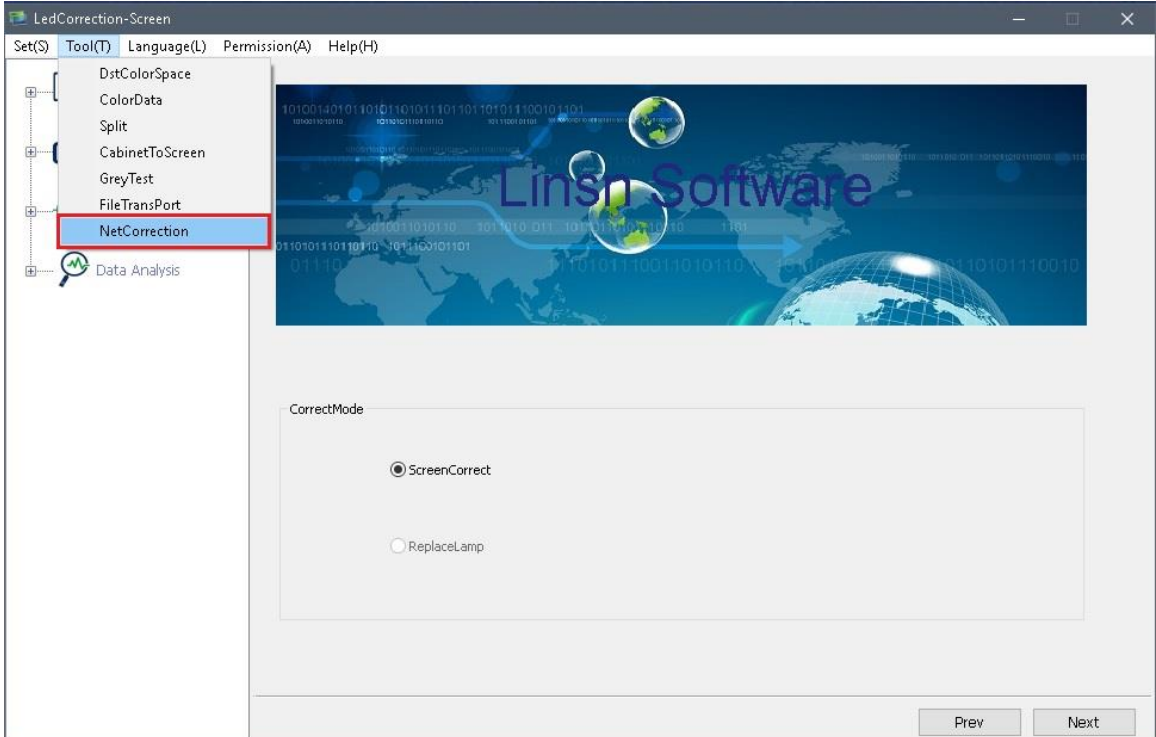

#### **Figure 27**

Run **LED Correction** software on client computer -> Click **Tool** -> select **Net Correction**

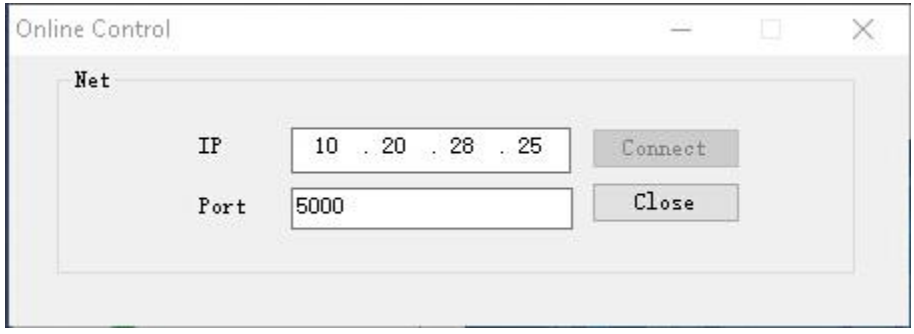

#### **Figure 28**

- IP: IP address of server which is connecting to the LED screen
- Port: Comunication port (Keep the default value)

When the it is connected successfuly, the connection status will be shown in LedSet as the picture below

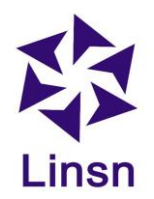

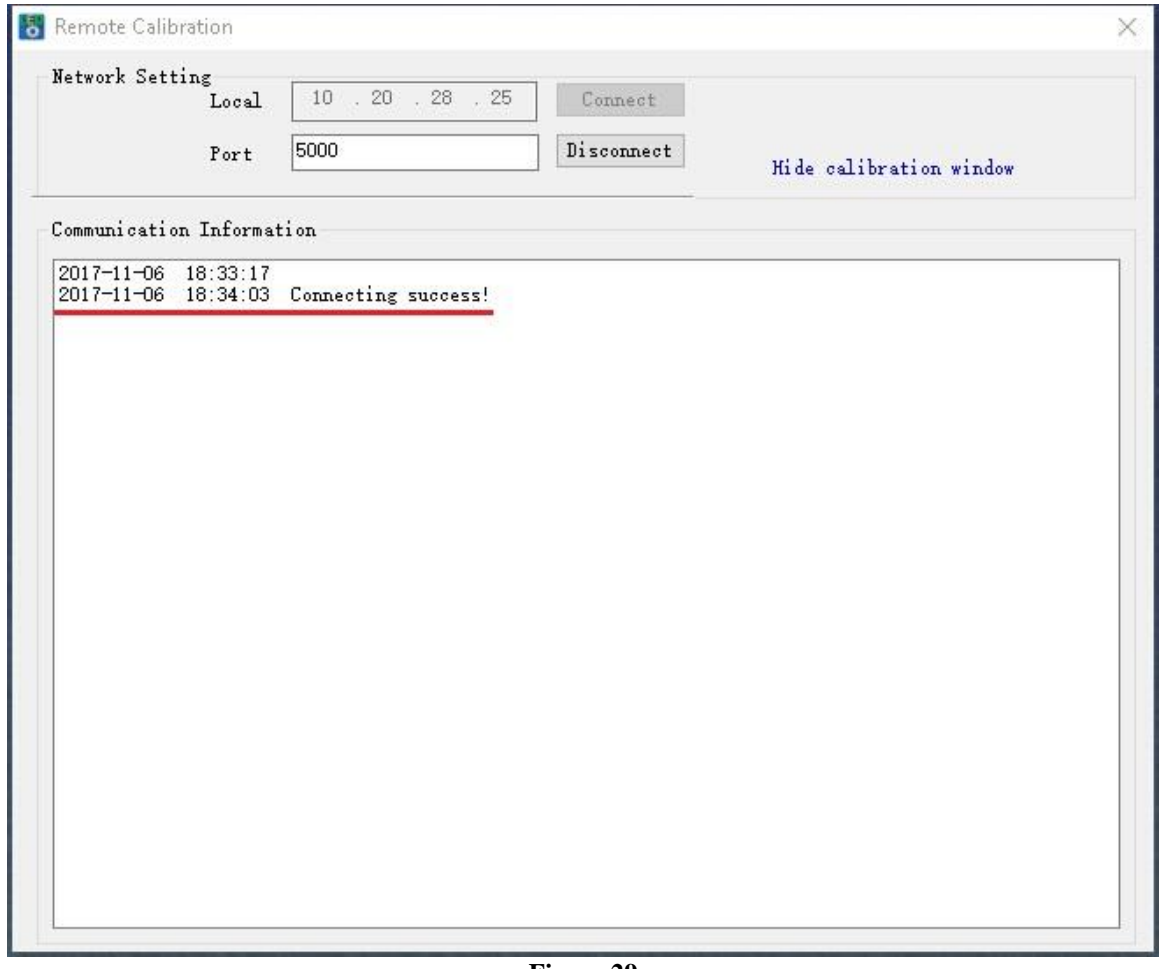

**Figure 29**

After the above connection, you can do the calibration for the LED screen which is installed far away on the client PC.

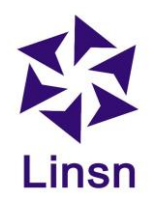

### <span id="page-20-0"></span>**1.1.4. Lock LED screen properties**

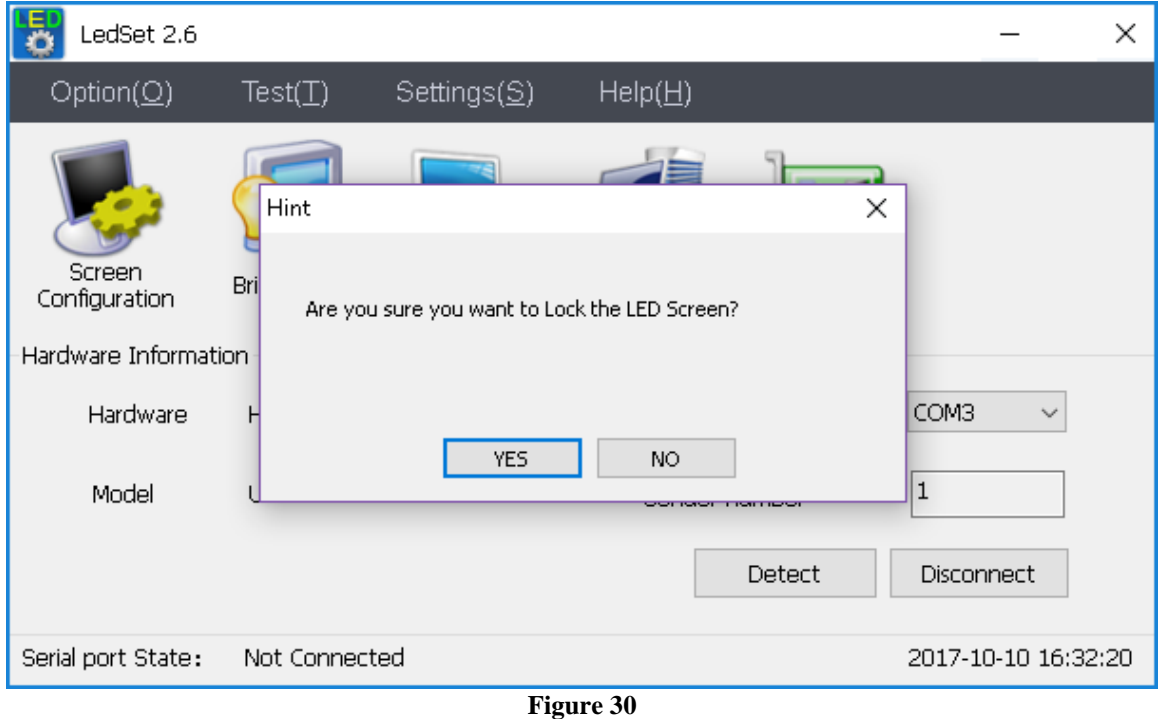

- a. Go to **Option**->**Lock LED screen properties**->**Hint**
- b. Click **YES** to freeze the image on the LED screen and the button will turn into **unlock the LED screen properties.** You can click **unlock the LED screen properties** to resume the action on the LED screen.

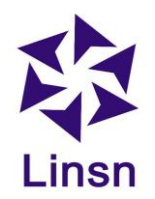

### <span id="page-21-0"></span>**1.1.5. Turn off the LED screen**

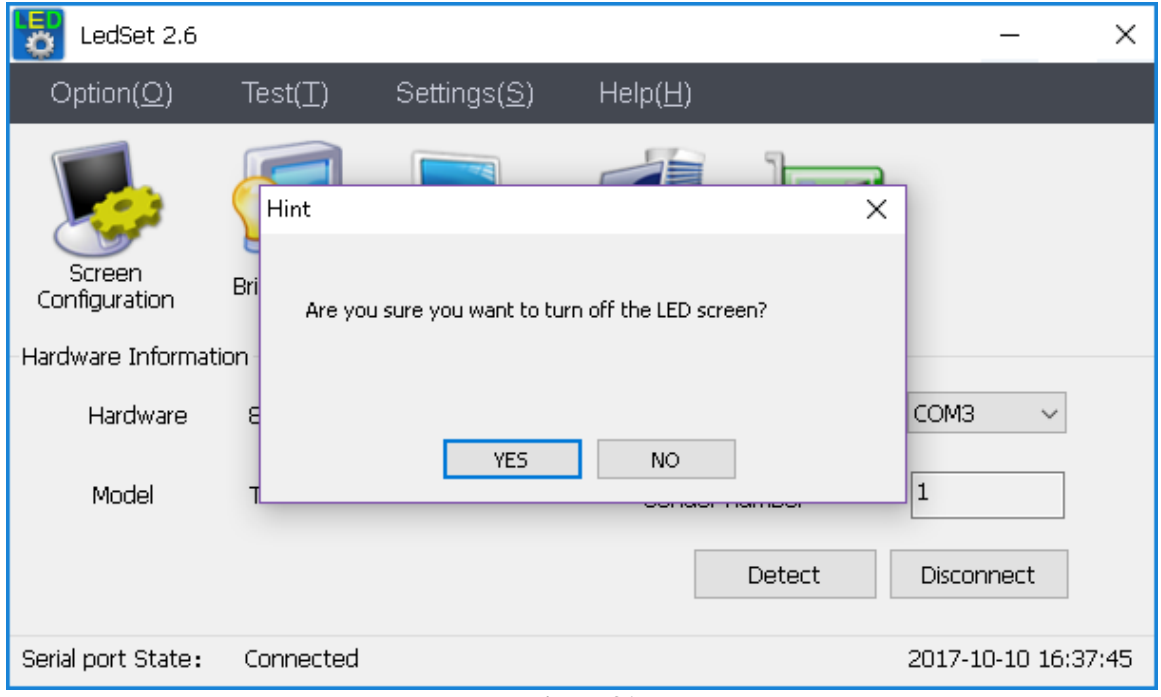

**Figure 31**

This funtion requires multifunction board(like EX902, EX906 and etc).

After connecting the power supply for the LED screen to the relays on the multifunction board, you can turn off the power of the LED screen by LedSet:

- a. Go to **Option**->**Turn off the LED screen**->**Hint**
- b. Click **YES**
- c. The button will turn into **Turn on the LED screen**

**Note**: If you don't have multifunction board connected, it will cut off the video signal(indicated by green light on the sending card) rather than power by using this function.

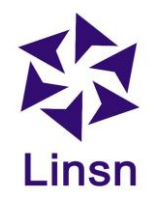

### <span id="page-22-0"></span>**1.1.6. Change password**

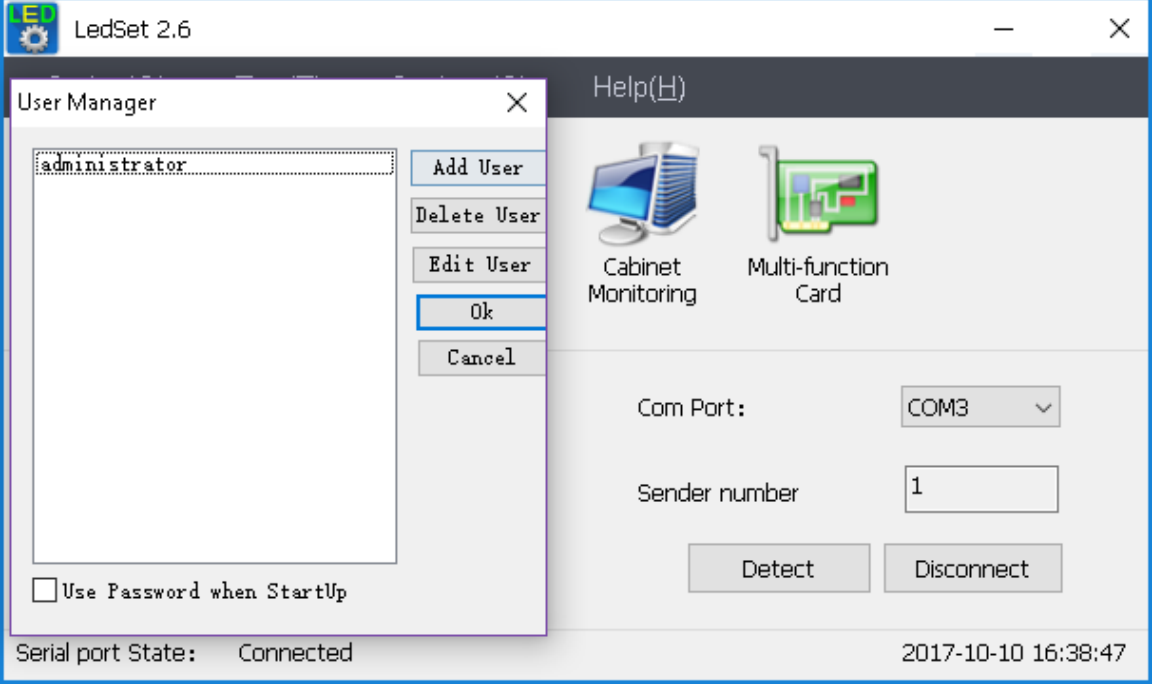

- **Add User**: add a new user name and password
- **Delete User**: delete the selected user
- **Edit User**: edit the name and password for the selected use
- **Ok**: click ok to finish the setup
- **Cancel:** click cancel to exit
- **Use Password when StartUp**: it requires enter password when the software starts up

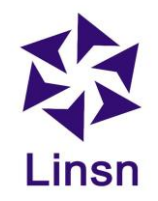

# <span id="page-23-0"></span>**1.1.7. Logout**

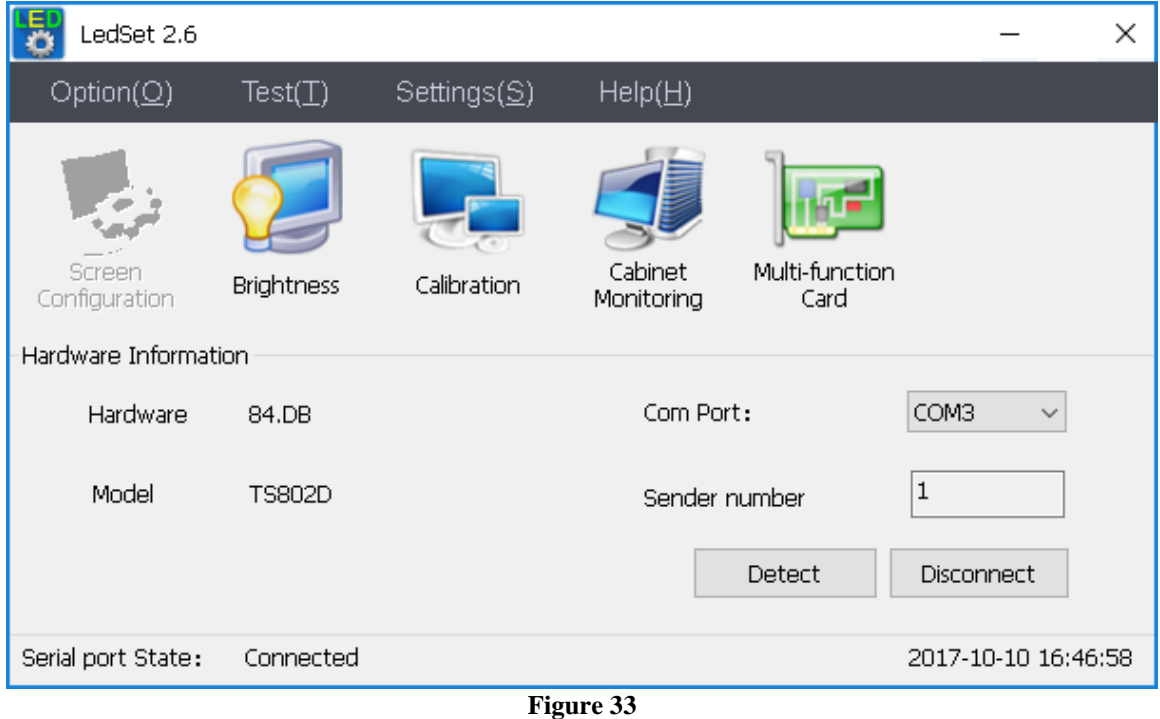

To prevent others from changing the settings by accident, you can click logout to disable the **Screen Configuration** feature.

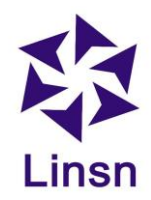

# <span id="page-24-0"></span>**1.2. Test Menu**

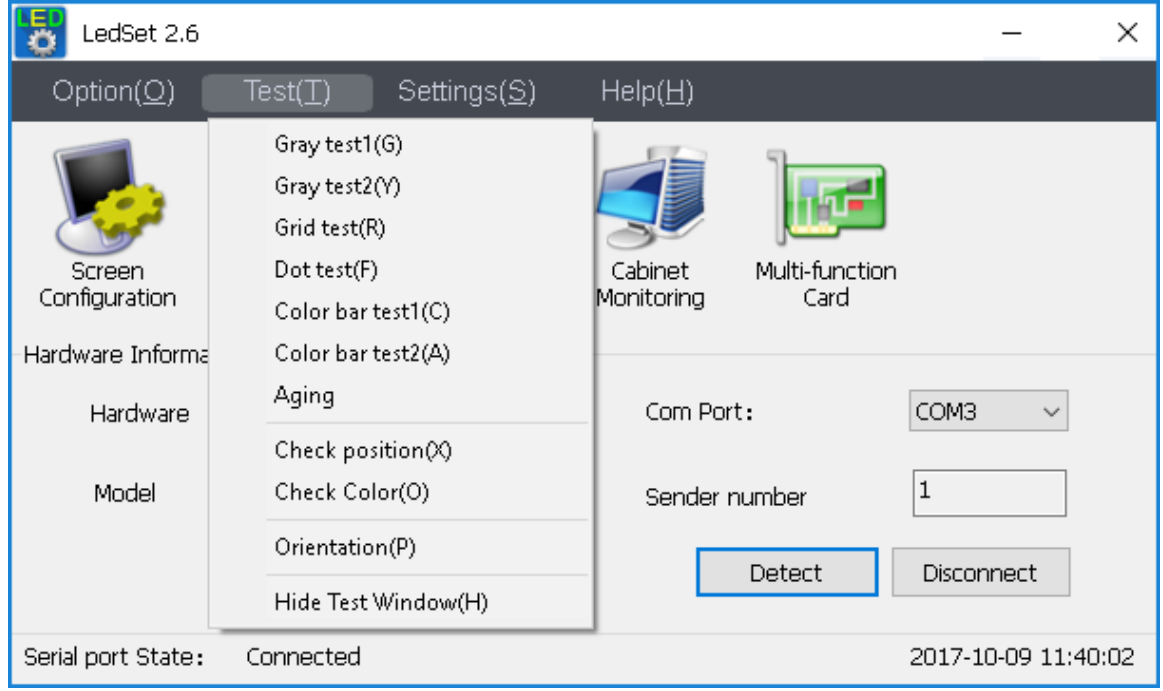

**Figure 34**

#### **Grey test1**

It will shows the selected color's grayscale from level 1 to 255 automatically.

#### **Grey test2**

You can select to show a specific grayscale.

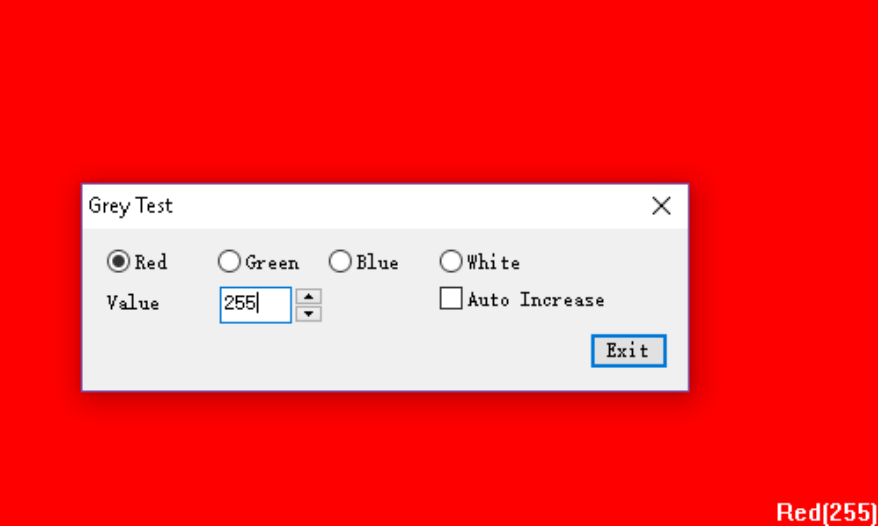

**Figure 35**

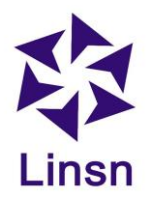

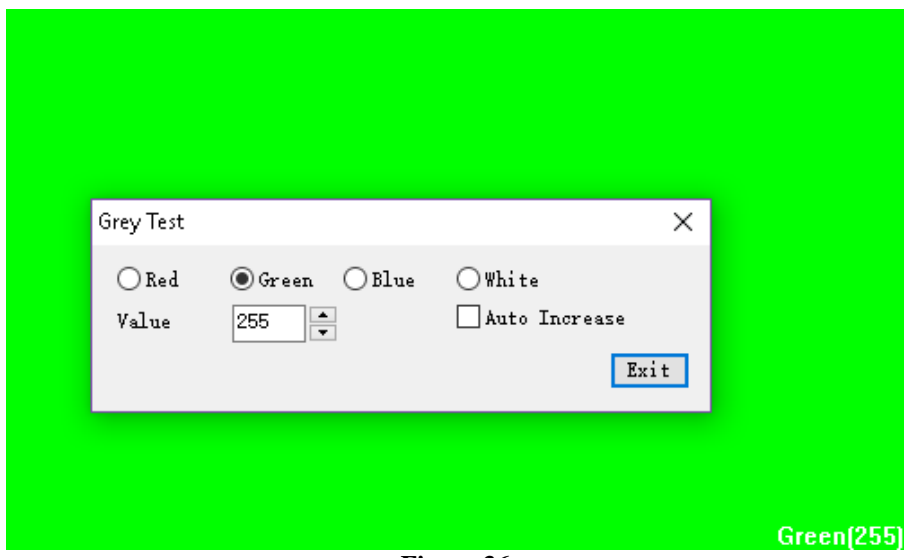

**Figure 36**

#### **Grid test**

For testing the pixels' movement on the LED screen.

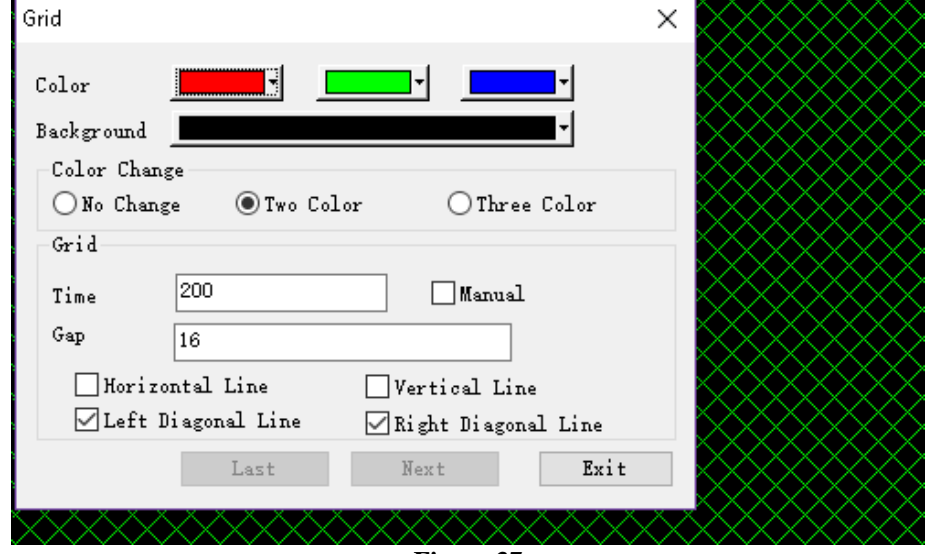

**Figure 37**

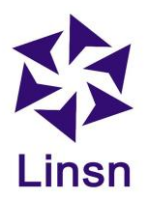

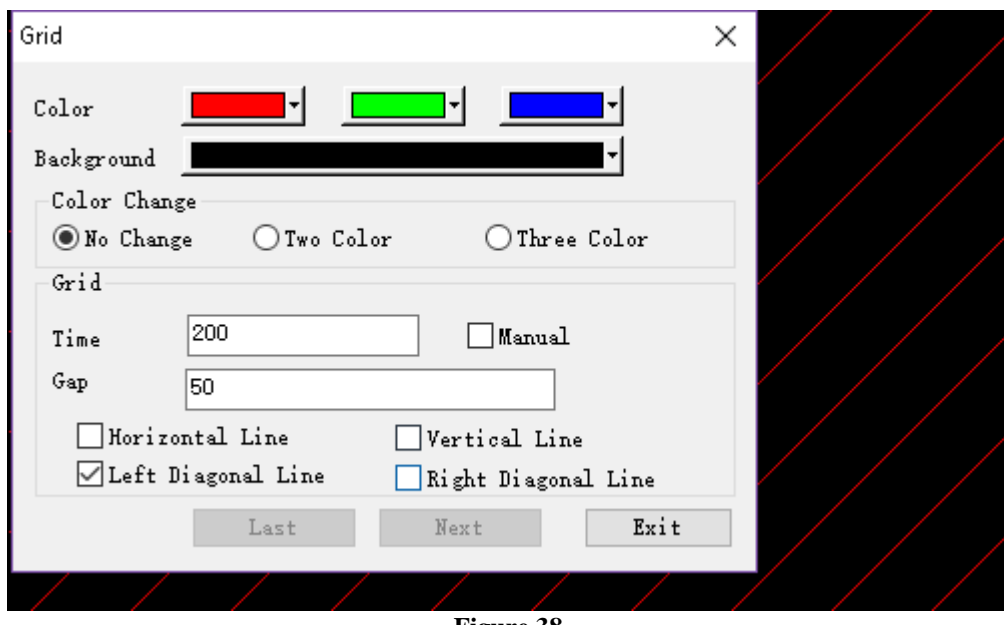

**Figure 38**

#### **Dot test**

A quick way to check if there is faulty pixel on the LED screen.

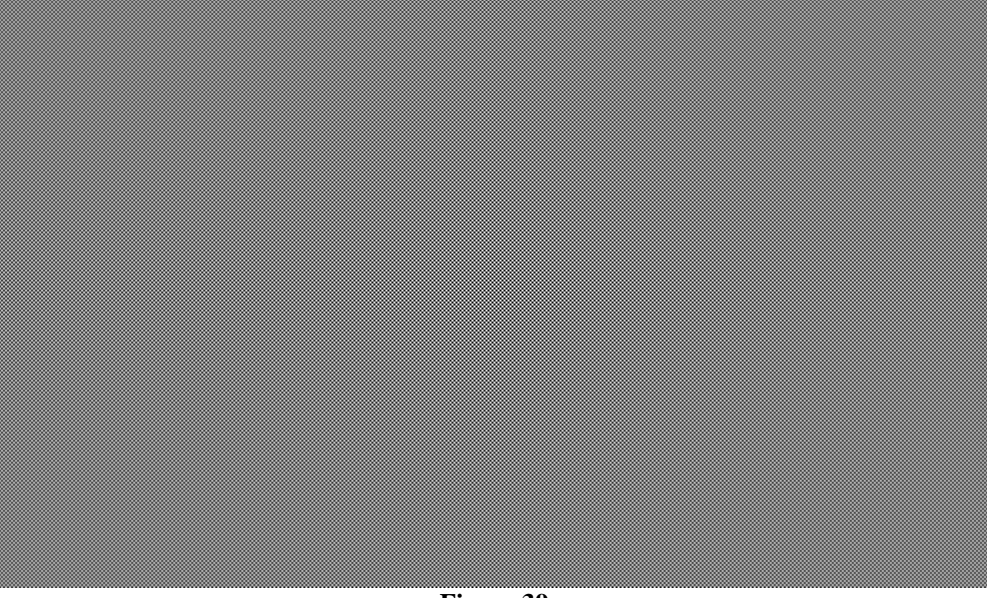

**Figure 39**

#### • Color bar test1

For testing different grayscale of different color (internal use)

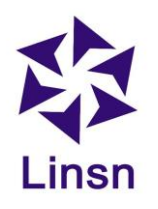

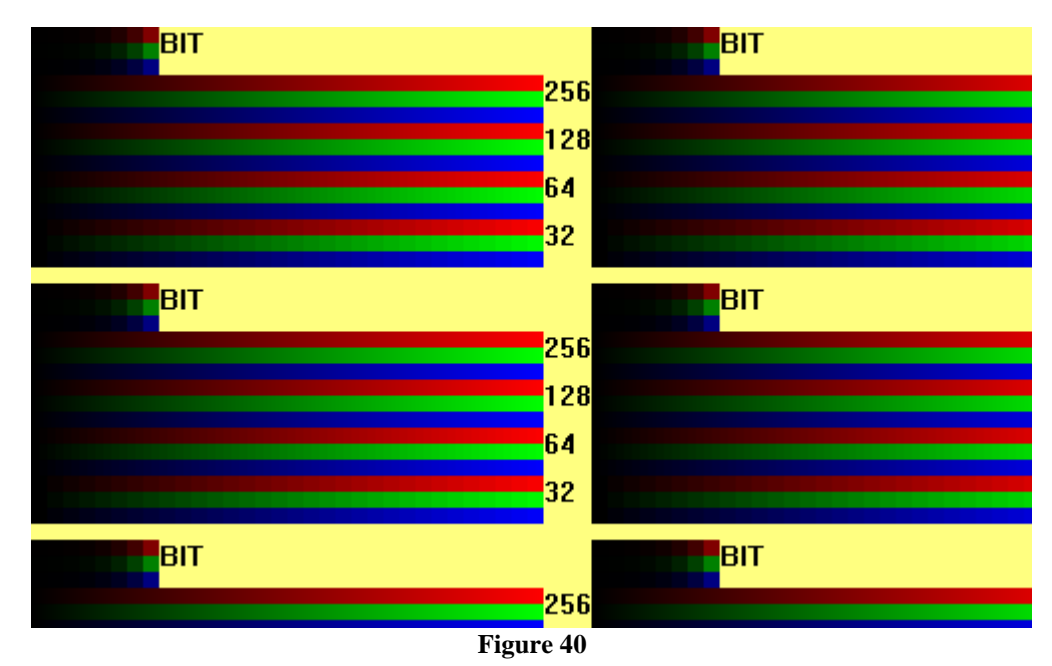

#### **Color bar test2**

Grayscale test pattern for Red/Green/Blue/White

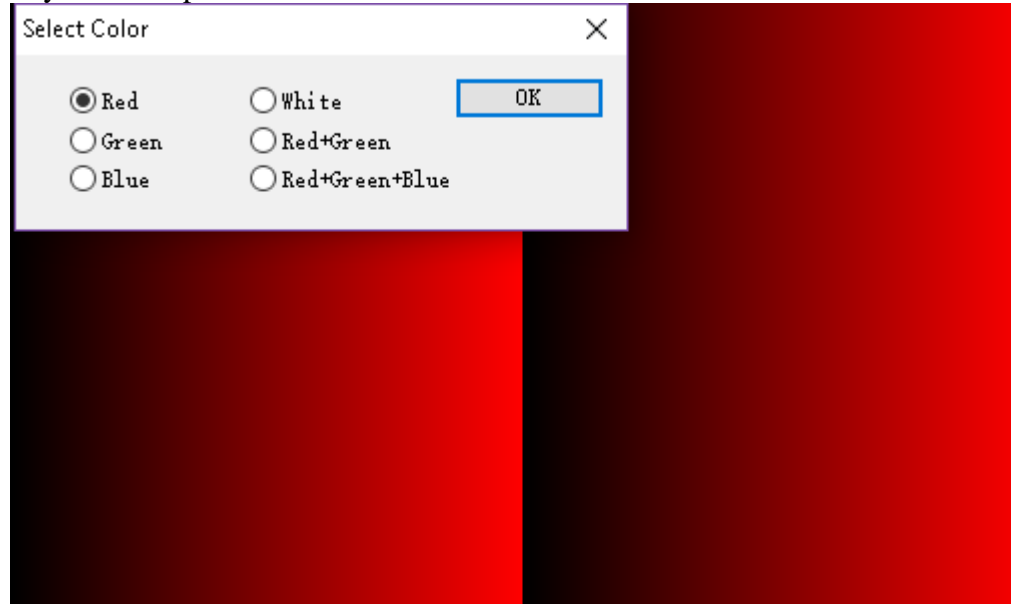

**Figure 41**

**Aging**

For customizing an aging pattern

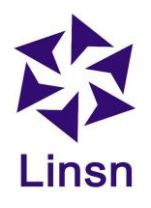

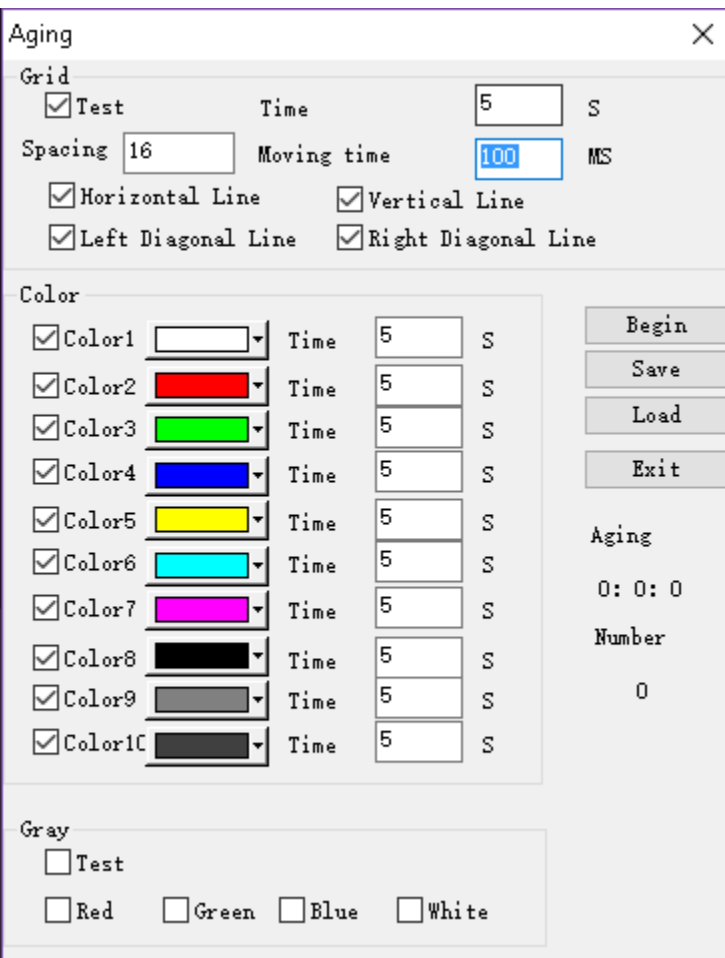

**Figure 42**

#### **Check position**

For checking the showing area and the area for each data sets

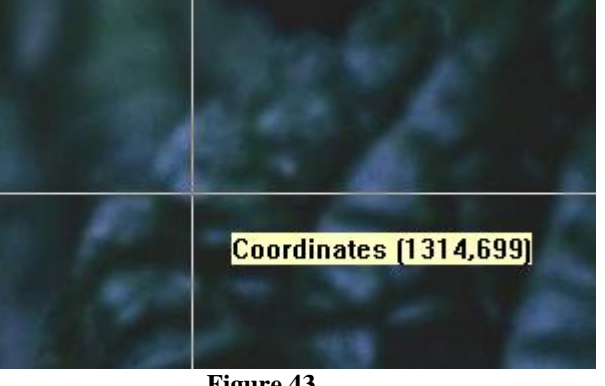

**Figure 43**

**Check color**

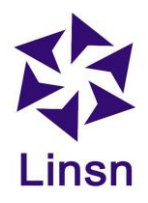

For reading RGB color codes

#### **Orientation**

This function is for locating the faulty module/cabinet/card.

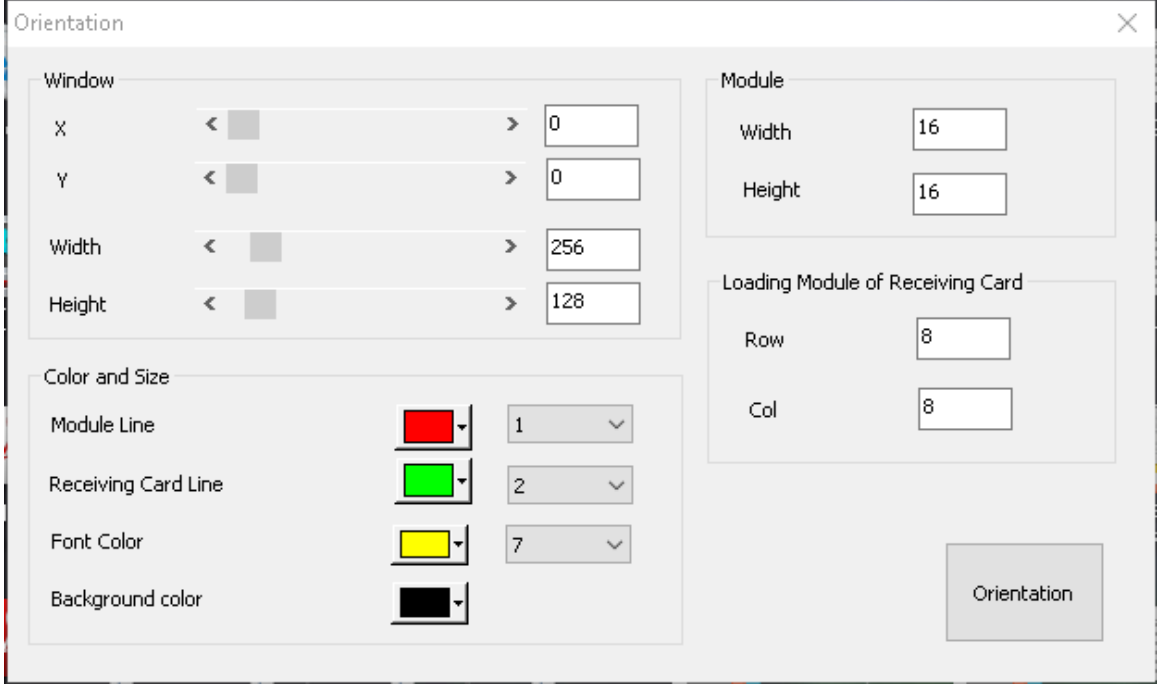

**Figure 44**

**Window**

**X:** start x of play window, and keep it to 0 commonly

**Y:** start y of play window, and keep it to 0 commonly

Width: pixels' width of play window, and keep it the same as your LED screen

**Height:** pixels' height of play window, and keep it the same as your LED screen

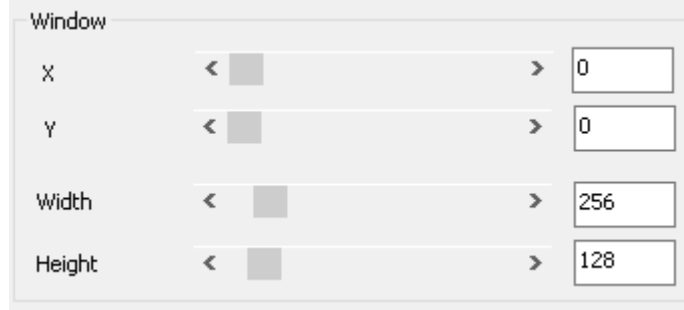

**Figure 45**

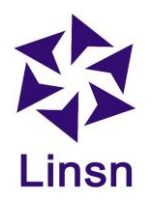

#### **Module**

Width: pixel's number of one module in width Height: pixel's number of one module in height

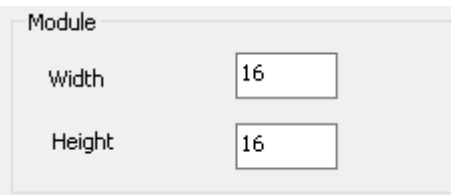

#### **Figure 46**

#### **Loading Module of Receiving Card**

The number of modules that connected to one receiving card in height and width

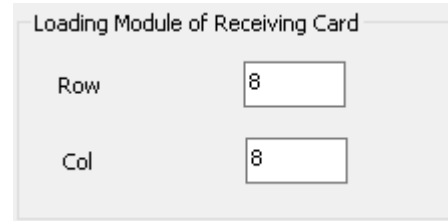

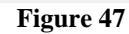

#### **Color and Size**

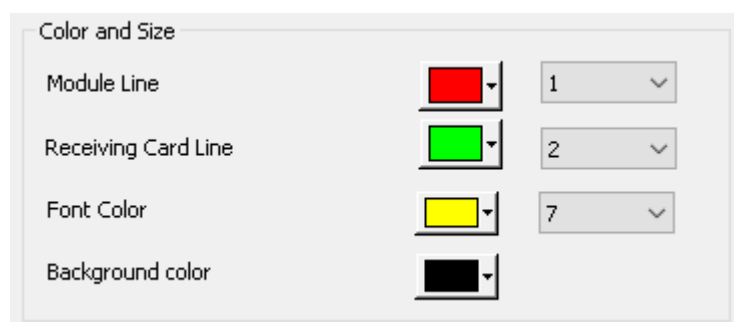

**Figure 48**

- **•** Orientation: Click it to update the contents
- a. Set the pixels' width and height for module and LED screen, and the number of the modules that connected to one receiving card.
- b. Click **Orientation** to update your settings.
- c. The display window will show the grids on the LED screen for you to recognize each

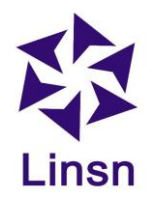

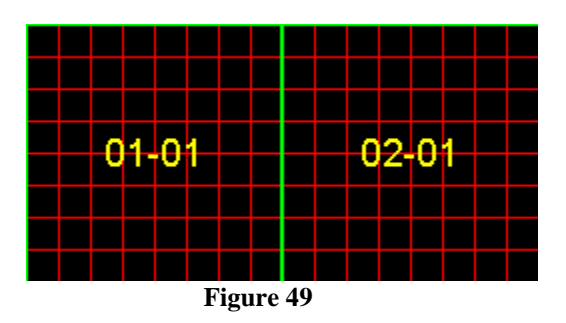

**Hide test window**: to hide/show the above window

# <span id="page-31-0"></span>**1.3. Settings Menu**

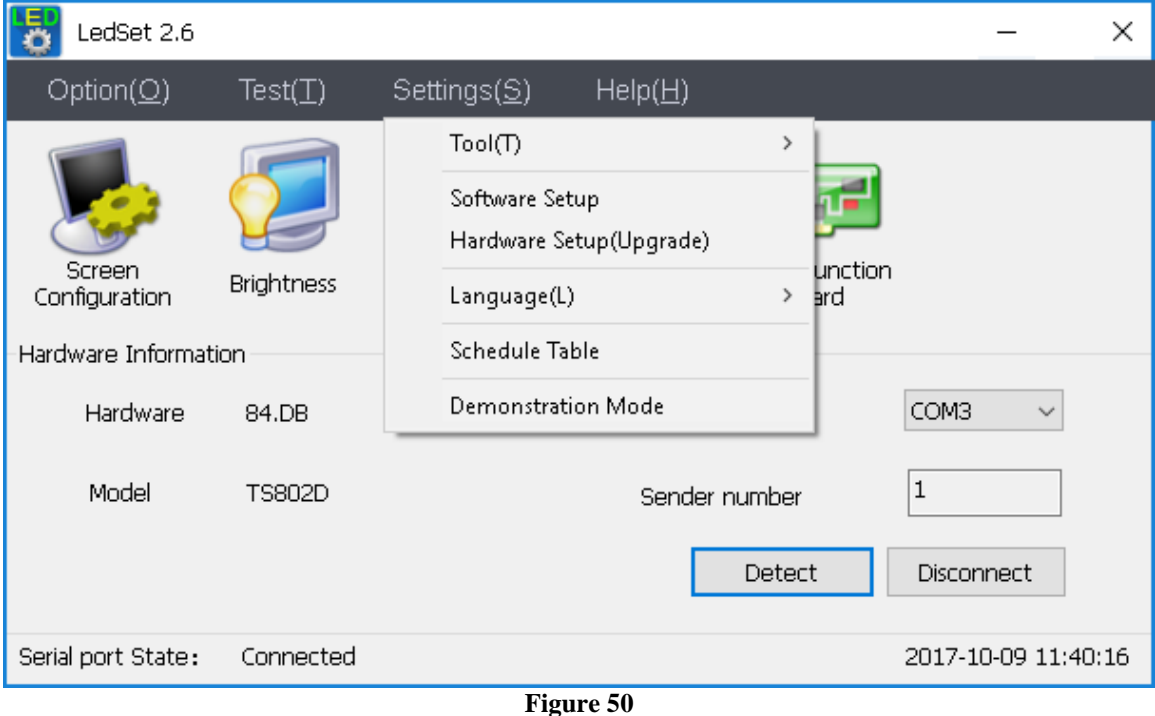

- Tool: Paint/Notepad/Calculator
- Software Setup: Other settings for software
- Hardware Setup(Upgrade): For upgrading the firmware
- Language: Other languages
- Schedule Table: For timing settings

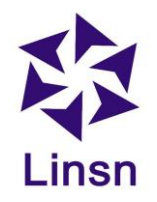

# <span id="page-32-0"></span>**1.3.1. Tool**

For opening Paint, Notepad and Calculator.

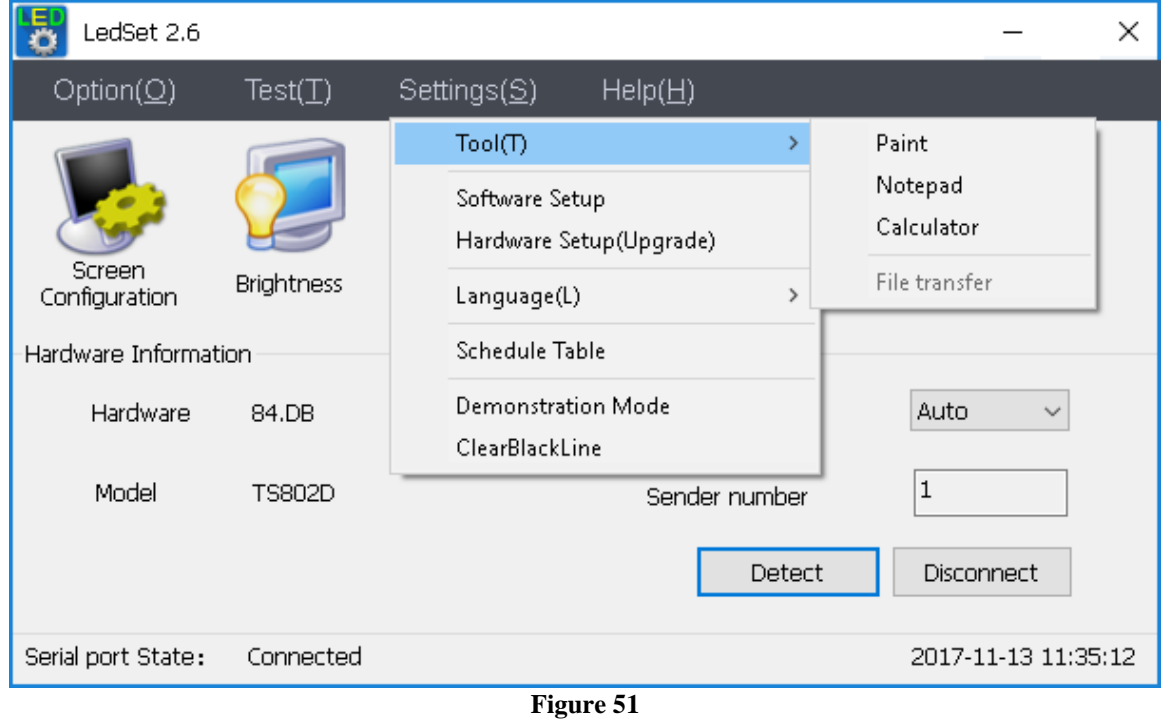

Open Paint/Notepad/Calculator (Window's program) in LedSet

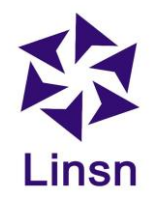

### <span id="page-33-0"></span>**1.3.2. Software Setup**

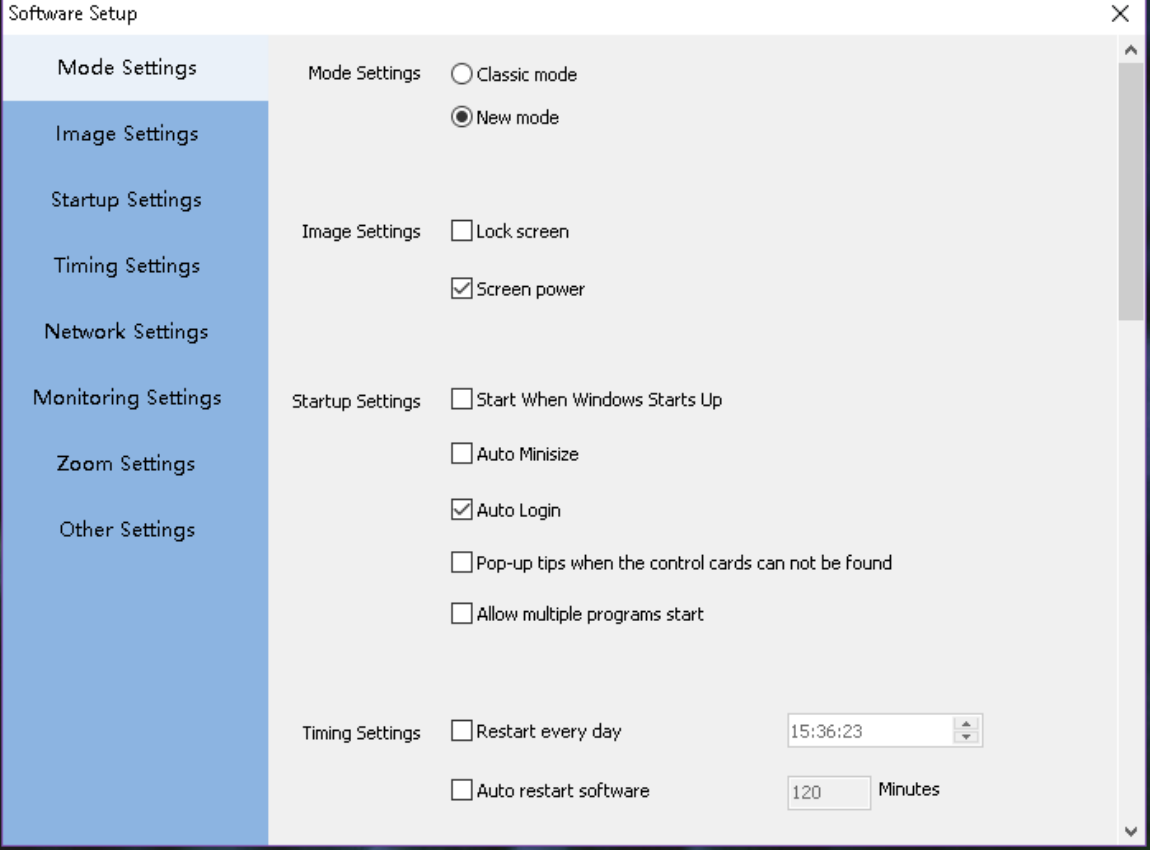

**Figure 52**

- Mode Settings:
	- Classic mode
	- New mode(recommended)
- Image Settings:
	- Lock screen: this option is unchecked by default, and you can check it to freeze the image of LED screen (same as Option->Lock LED screen properties, please check [page21](#page-20-0) for detailed instructions)
	- Screen power: this option is checked by default, and you can uncheck it to turn off the power(same as Option->Turn off LED screen power, please check [page22](#page-21-0) for detailed instructions)
- Startup Settings:
	- Start When Windows Starts Up: auto-start LedSet when your PC starts up
	- Auto Minimize: auto-minimize the software when launching LedSet
	- Auto Login: this option is checked by default, and you can uncheck it to keep logging out the software (same as Option->Logout, please check [page24](#page-23-0) for detailed instructions)

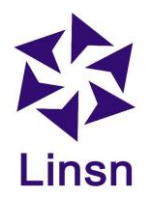

Pop-up tips when the control cards cannot be found: check to show the prompt when the USB connection cannot be recognized.

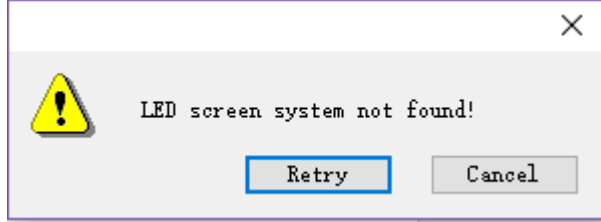

#### **Figure 53**

- Allow multiple programs start: allow open several LedSet
- Timing Settings:
	- Restart every day: set to restart the software at certain time for every day
	- Auto restart software: restart the software every certain period of time
- Network Settings: Reserved
- Monitoring Settings
- Zoom Settings: Enable zoom-> When the resolution-height is less than a certain value
- Other Settings:
	- Auto restart software when fault occurs
	- Show prompt message when quit
	- No error message: to disable the 'LED screen system not found' prompt
	- Not allow closing software
	- Power off when close
	- Auto Update new software: reserved

### <span id="page-34-0"></span>**1.3.3. Hardware Setup (Upgrade)**

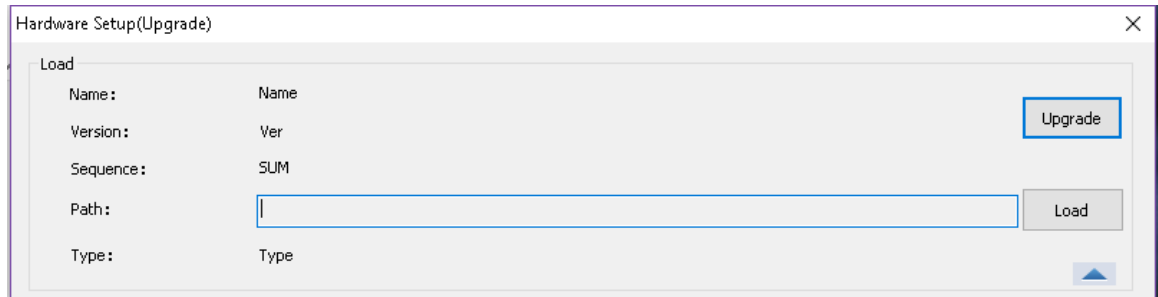

- Go to **Settings**->**Hardware Setup->**Input password**->** Click **Load** to select a correct firmware->**Upgrade**
- Power off and on the cards to check if the upgrade works or not

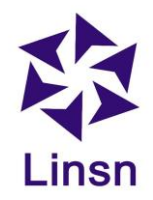

# <span id="page-35-0"></span>**1.3.4. Language**

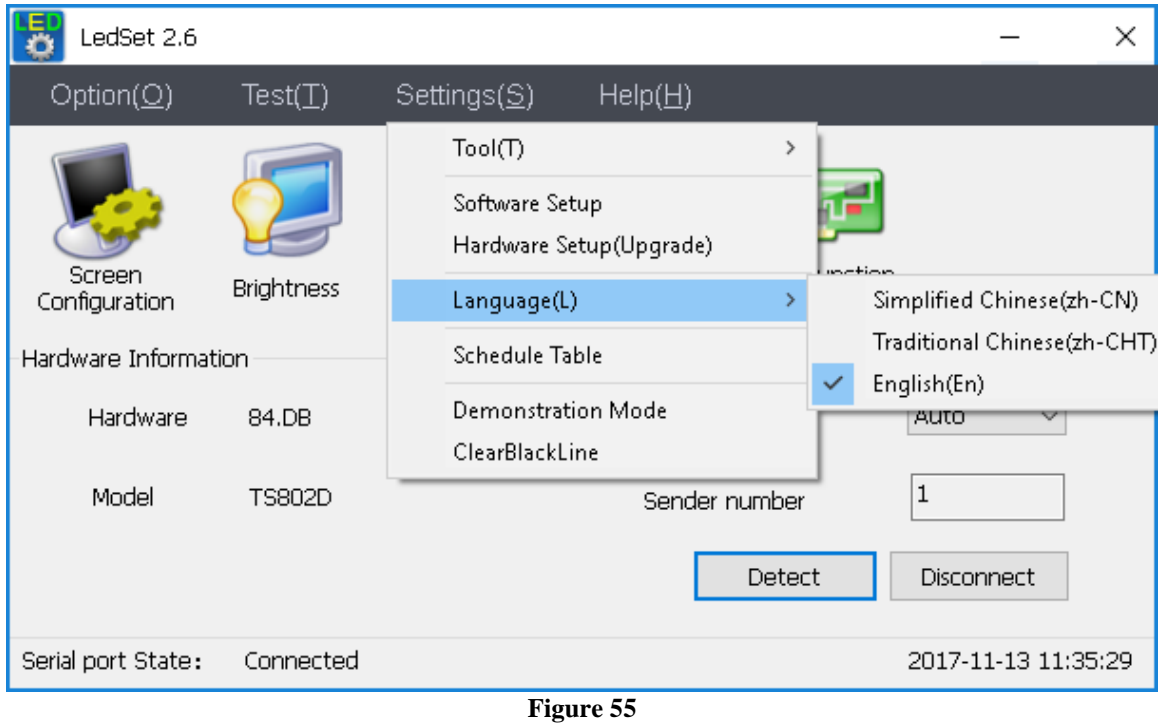

### <span id="page-35-1"></span>**1.3.5. Schedule Table**

| Schedule Table                      |         |            |                    |                |            |           | ×    |
|-------------------------------------|---------|------------|--------------------|----------------|------------|-----------|------|
| No.                                 | Command | Screen No. | program file/value | Execution time | Valid date | Valid day | E    |
|                                     |         |            |                    |                |            |           |      |
|                                     |         |            |                    |                |            |           |      |
|                                     |         |            |                    |                |            |           |      |
|                                     |         |            |                    |                |            |           |      |
|                                     |         |            |                    |                |            |           |      |
|                                     |         |            |                    |                |            |           |      |
|                                     |         |            |                    |                |            |           |      |
|                                     |         |            |                    |                |            |           |      |
| $\textcolor{black}{\textstyle\leq}$ |         |            |                    |                |            |           | $\,$ |
|                                     |         |            |                    |                |            |           |      |
| $\Box$ Enable                       |         |            | Add<br>Edit        | Delete         | Delete All | Exit      |      |

**Figure 56**

- Edit: to edit the existing command
- Add: to add a new command

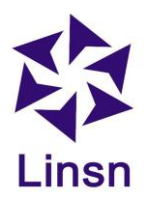

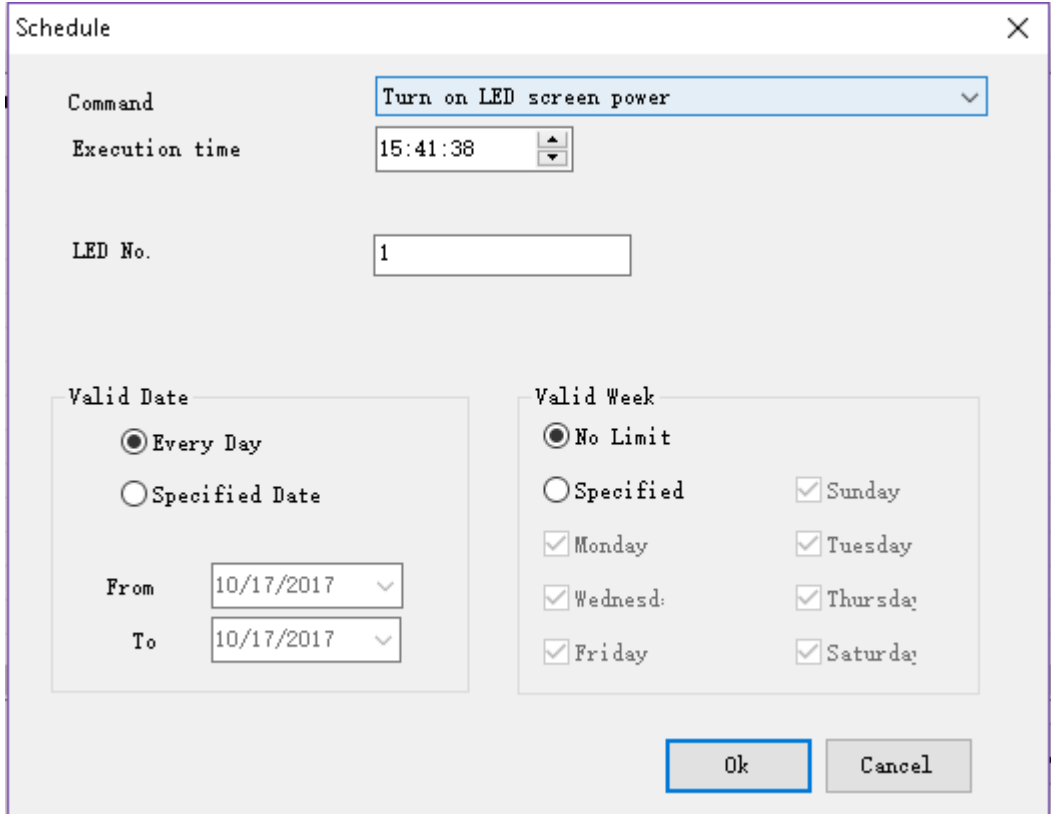

#### **Figure 57**

• Command: select a command that you need

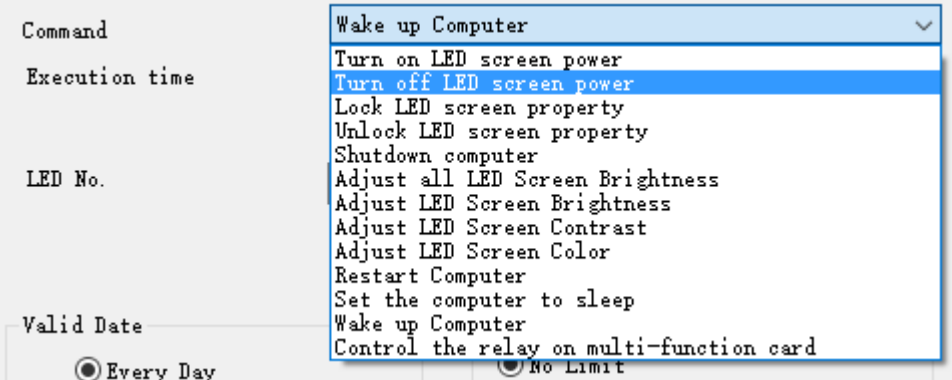

- **Execution time: set a specific time**
- **LED No.: select the LED screen you need**
- Valid Date/Valid Week: set a period of days to run the commands
- Delete: delete the selected command
- Delete All: delete all the commands
- Exit

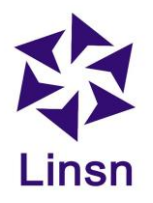

- <span id="page-37-0"></span>**1.3.6. Demonstration mode(reserved)**
- <span id="page-37-1"></span>**1.3.7. ClearBlackLine(reserved)**

# <span id="page-37-2"></span>**1.4. Help Menu**

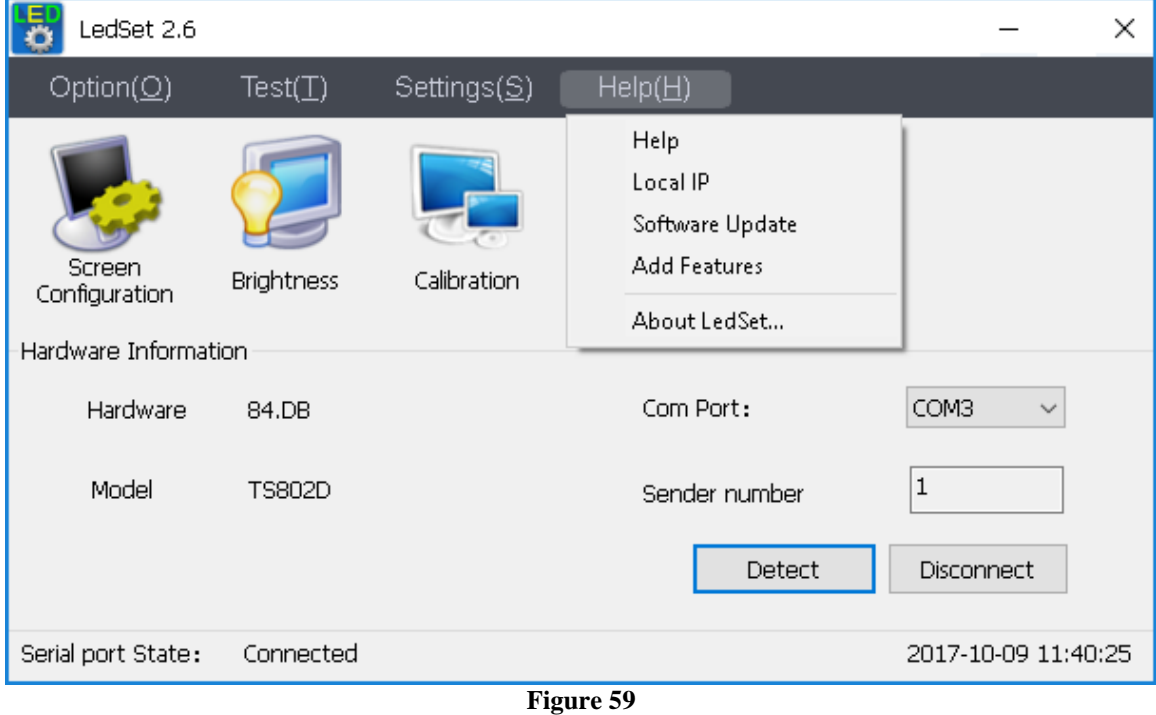

- Help: reserved
- Local IP: obtain IP address of the computer
- Software Update: reserved
- Add Features: reserved
- About LedSet: version and copyright

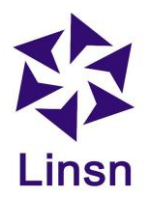

# <span id="page-38-0"></span>**1.5. Screen Configuration**

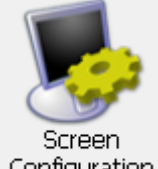

Configuration Shortcut for Screen Configuration, see [page5-16](#page-4-0) for more details

# <span id="page-38-1"></span>**1.6. Brightness**

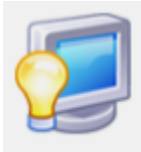

Brightness Shortcut for Brightness, see [page17](#page-16-0) for more details

# <span id="page-38-2"></span>**1.7. Calibration**

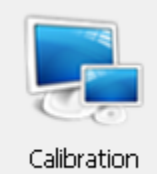

Shortcut for Calibration, see [page18](#page-17-0) for more details

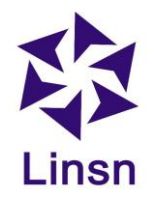

# <span id="page-39-0"></span>**1.8. Cabinet Monitoring**

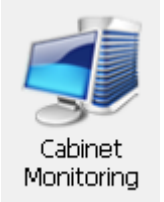

Cabinet monitoring is for showing the monitoring data of each cabinet rather than the whole LED screen.

The version will be shown after sending corresponding .CON file.

The other monitoring function(Temperature, humidity, smoke, fan speed, voltage, flat cable status and cabinet door close-open)works with receiving card which integrated with monitoring connectors.

**Note**: Humidity, smoke, fan speed requires extra monitoring module;

Flat cable detection requires custom hub board.

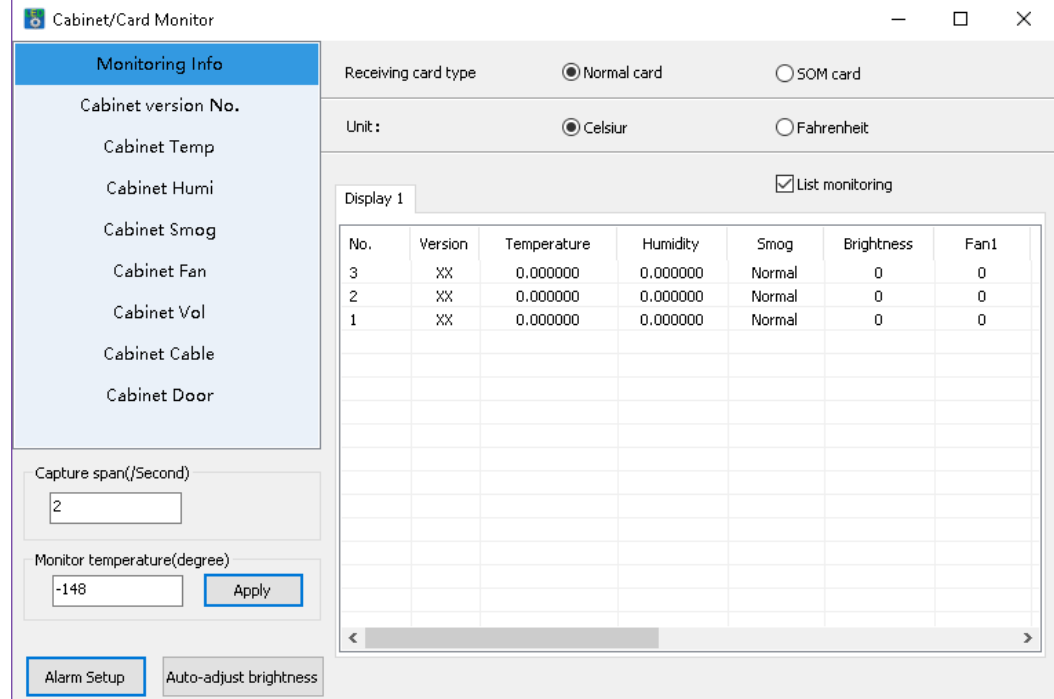

- **Receiving card type**: the model of receiving card beginning with RV is called **Normal card**
- **Unit**: select the unit for temperature
- **List monitoring**: uncheck to show the info cabinet by cabinet
- **Monitoring Info**: select to just show one type of monitoring info

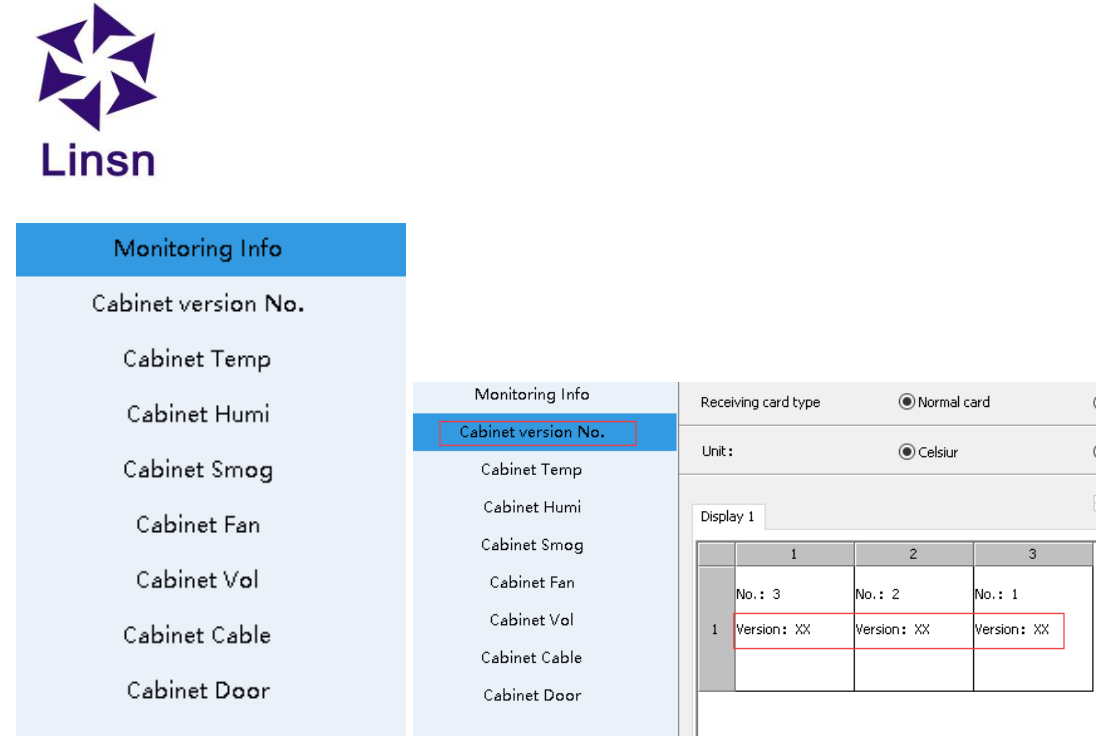

**Alarm setup**: because of the server problem, this can only function in China

# <span id="page-40-0"></span>**1.9. Multifunction Card**

This function works with multifunction card for showing monitoring data of the whole LED screen. In the page below, you can set the sensitivity of light sensor and monitoring speed of multi-function card, etc.

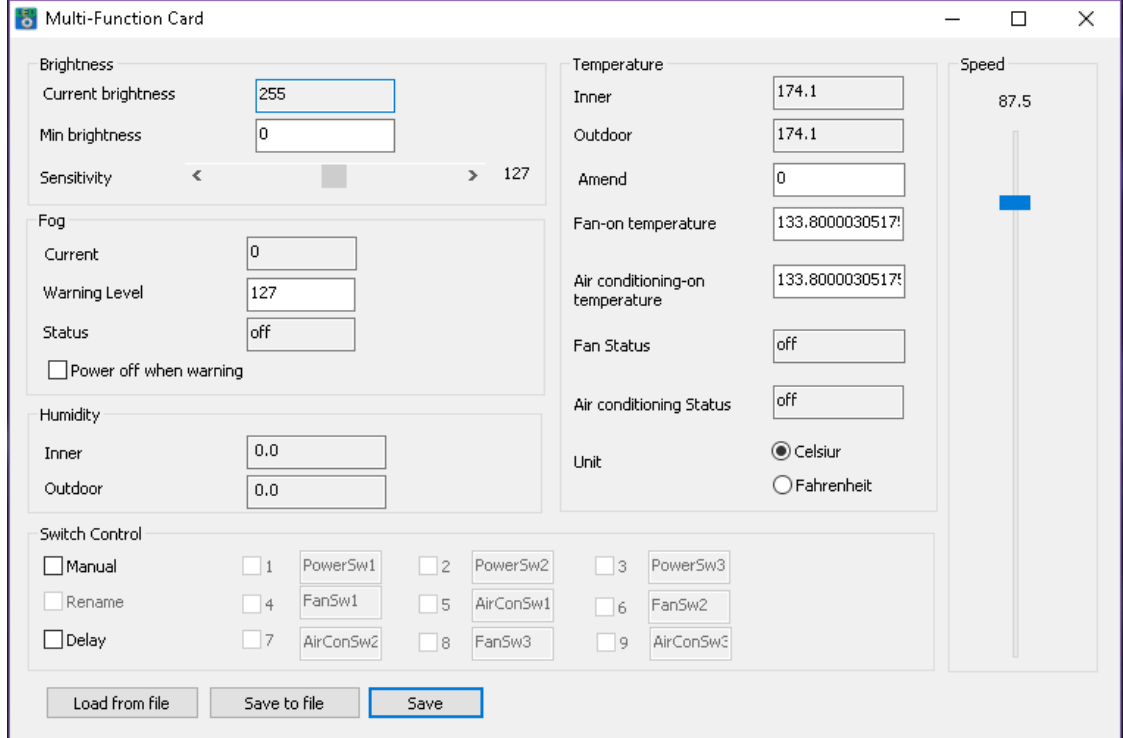

**Figure 61**

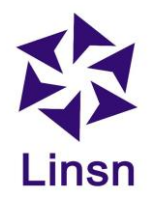

**Note**: After you finish installing and setting up the multifunction card and light sensor, enter this page. If the current brightness, temperature and humidity value changes automatically, it means the sensors are working.

# <span id="page-41-0"></span>**1.10. Hardware Information**

The hardware information shows correctly only when the USB cable is recognized well by the controling computer.

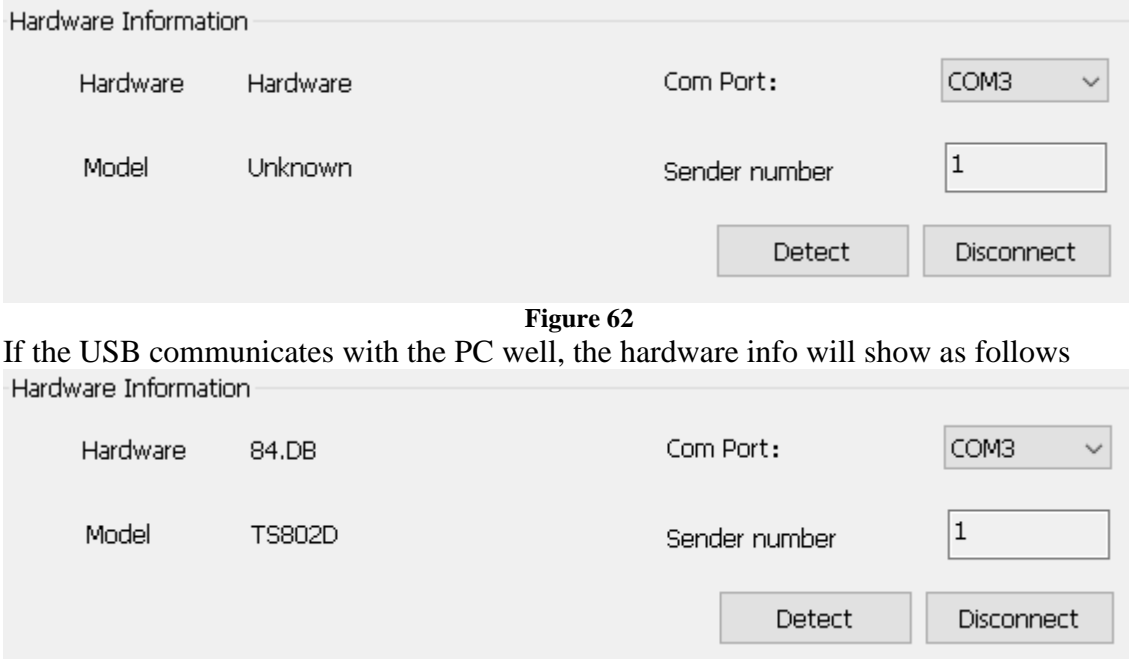

**Figure 63**

And the USB status in **Device Manager** on your computer is working as follows

↓ ■ Ports (COM & LPT)

Silicon Labs CP210x USB to UART Bridge (COM3)